# **Samsung Array**

**User Guide** 

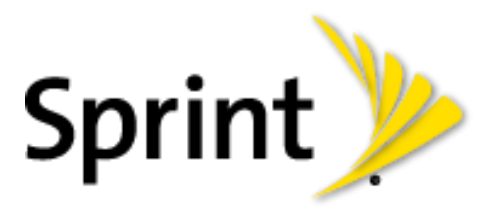

©2012 Sprint. Sprint and the logo are trademarks of Sprint. Other marks are trademarks of their respective owners.

# **Table of Contents**

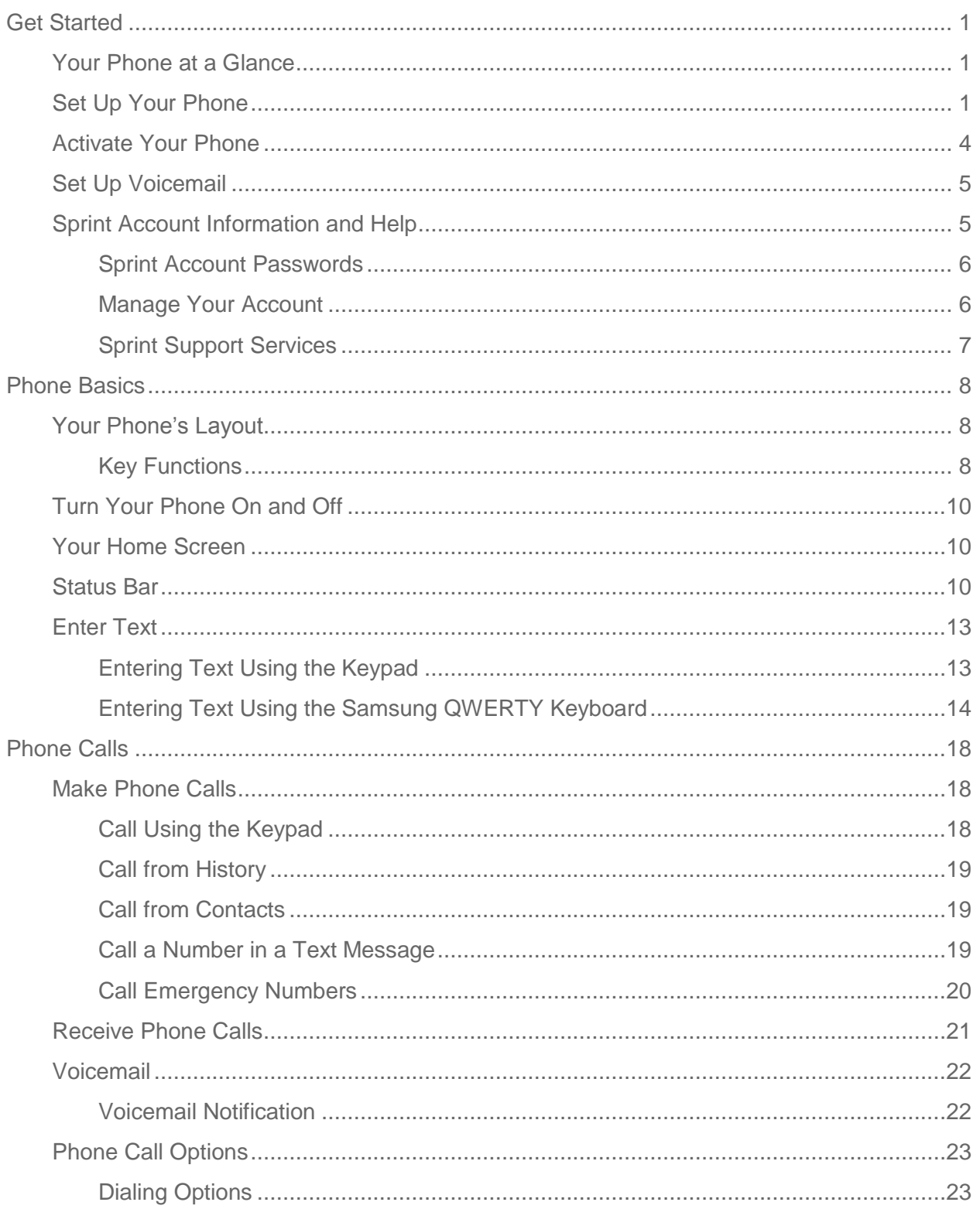

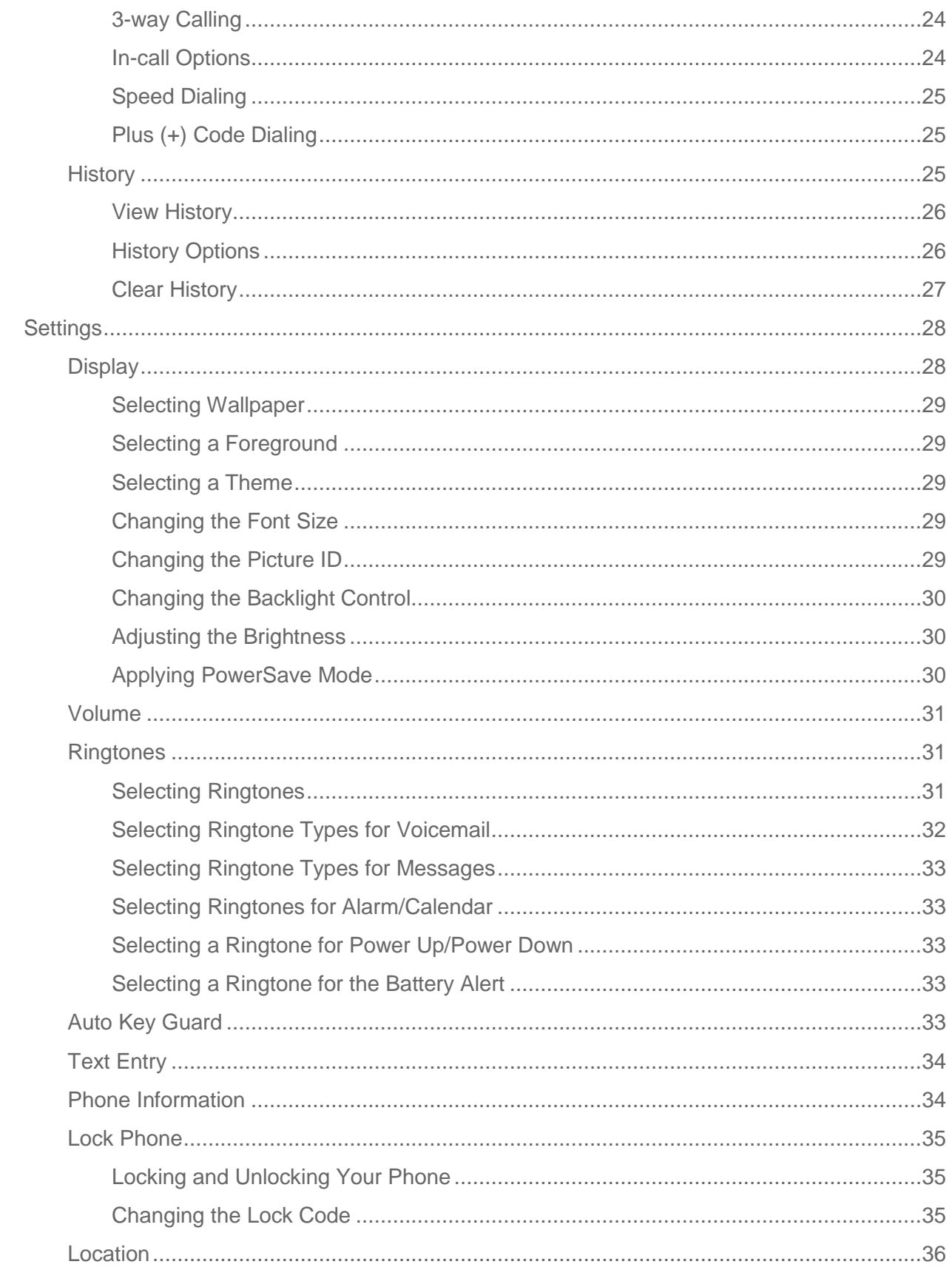

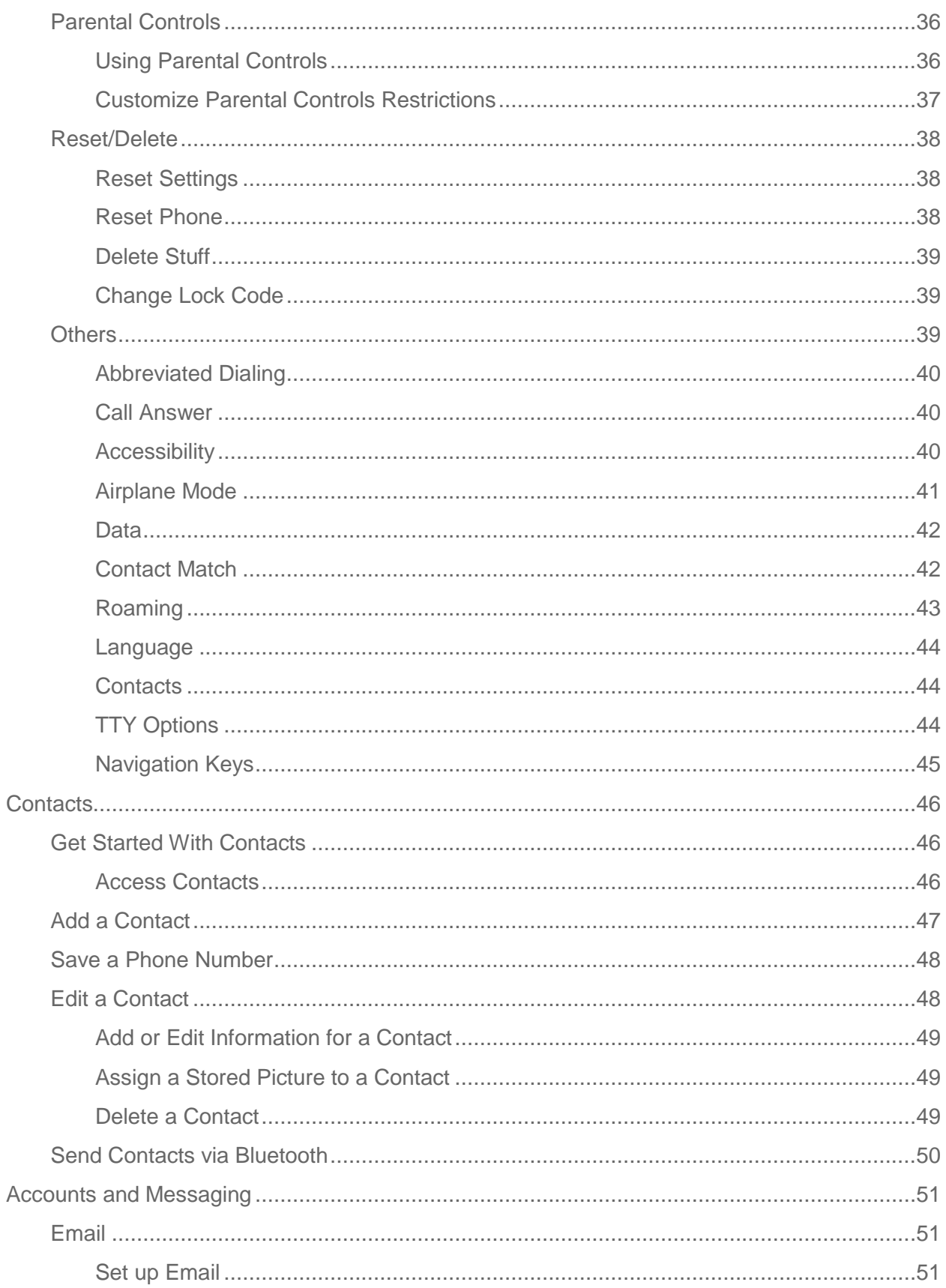

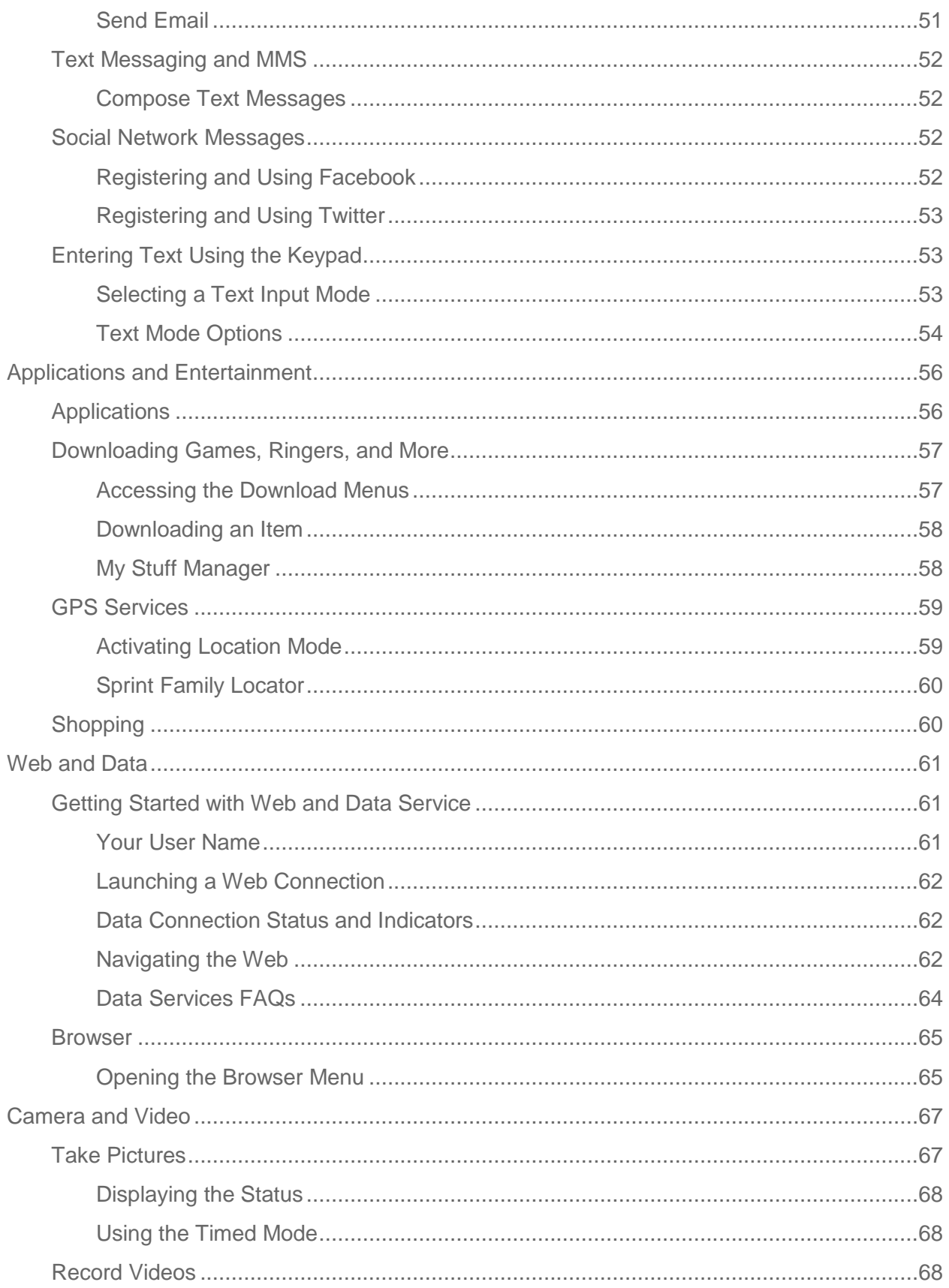

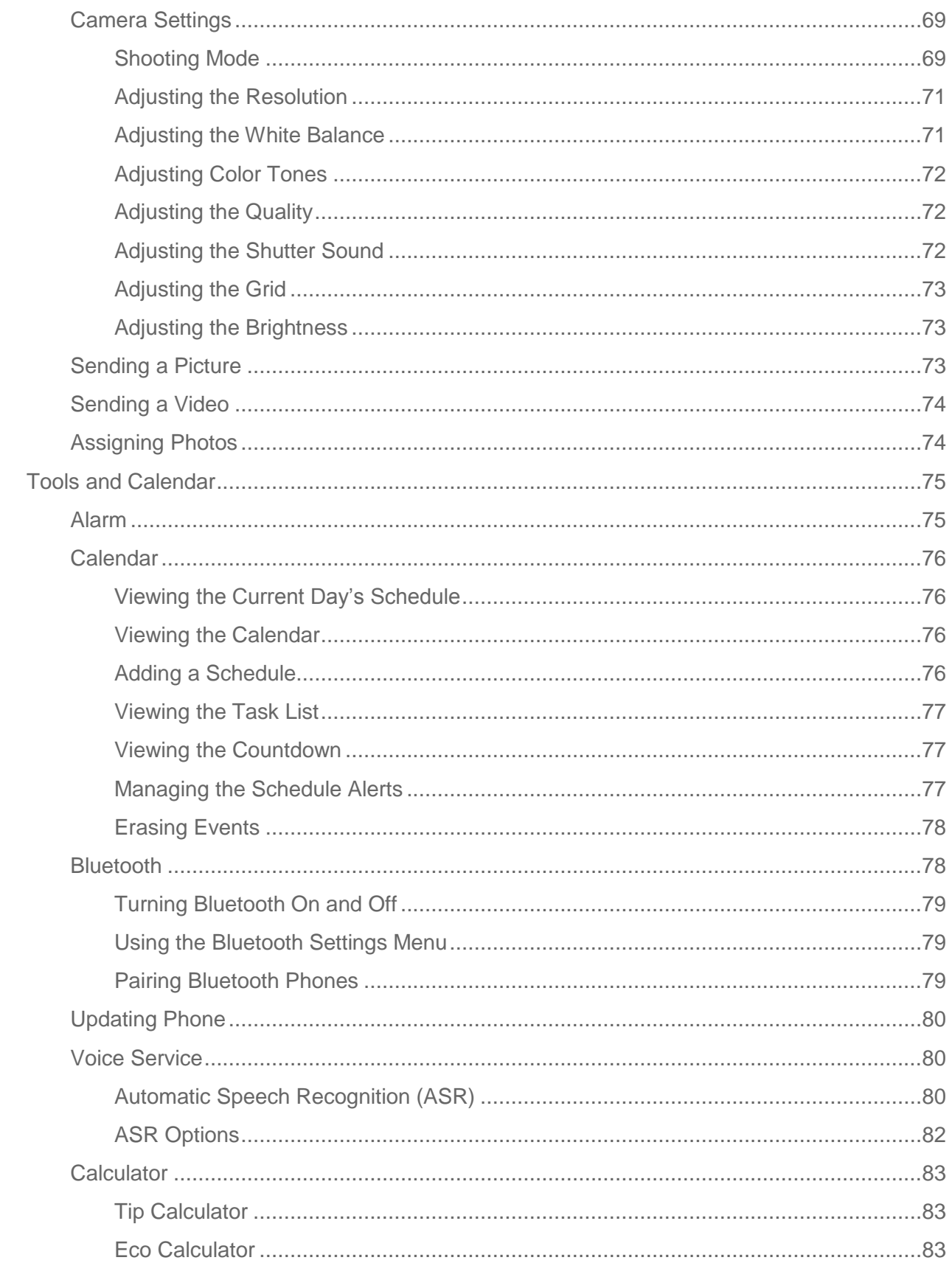

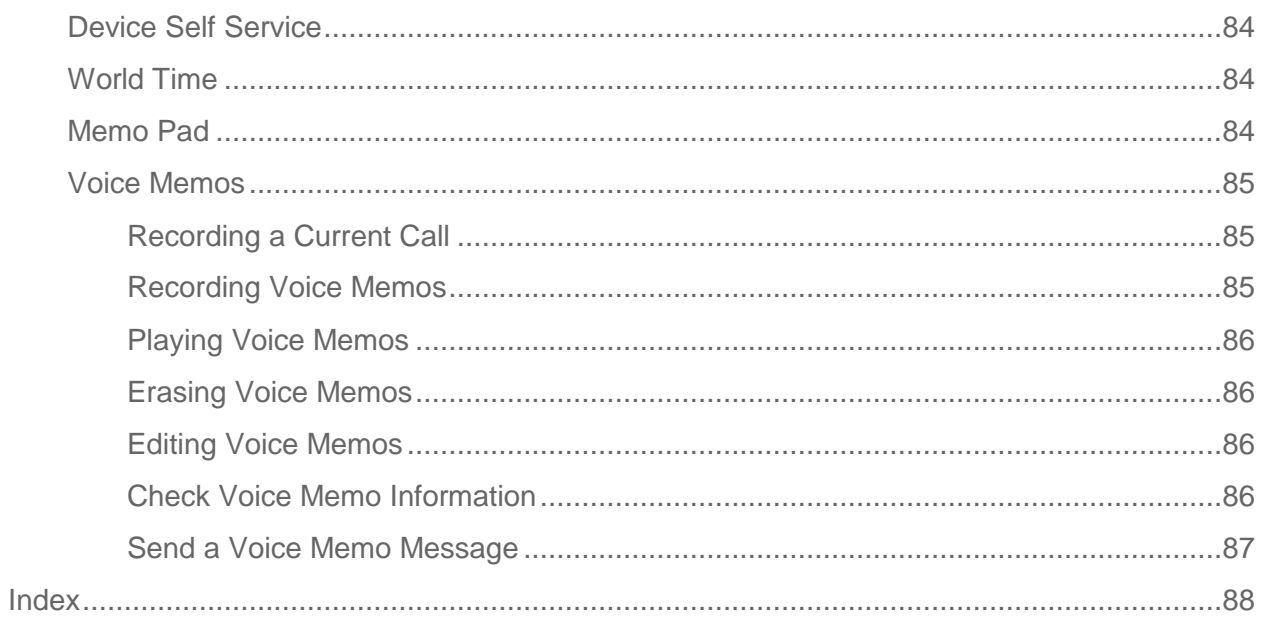

# <span id="page-7-0"></span>*Get Started*

The following topics give you all the information you need to set up your phone and Sprint service the first time.

[Your Phone at a Glance](#page-7-1)

[Set Up Your Phone](#page-7-1)

[Activate Your Phone](#page-10-0)

[Set Up Voicemail](#page-11-0)

[Sprint Account Information and Help](#page-11-1)

## <span id="page-7-1"></span>*Your Phone at a Glance*

The following illustration outlines your phone's primary external features and buttons.

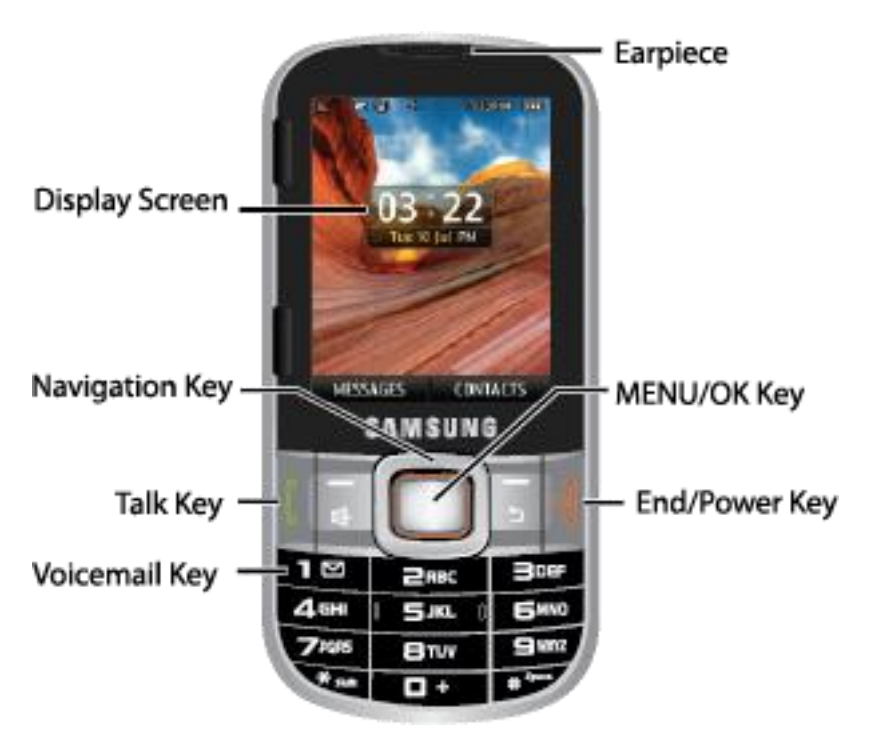

## <span id="page-7-2"></span>*Set Up Your Phone*

You must first install and charge the battery to begin setting up your phone.

- 1. Install the battery.
	- Insert a coin or other flat object into the slot at the top of the battery compartment cover and lift the cover up gently.

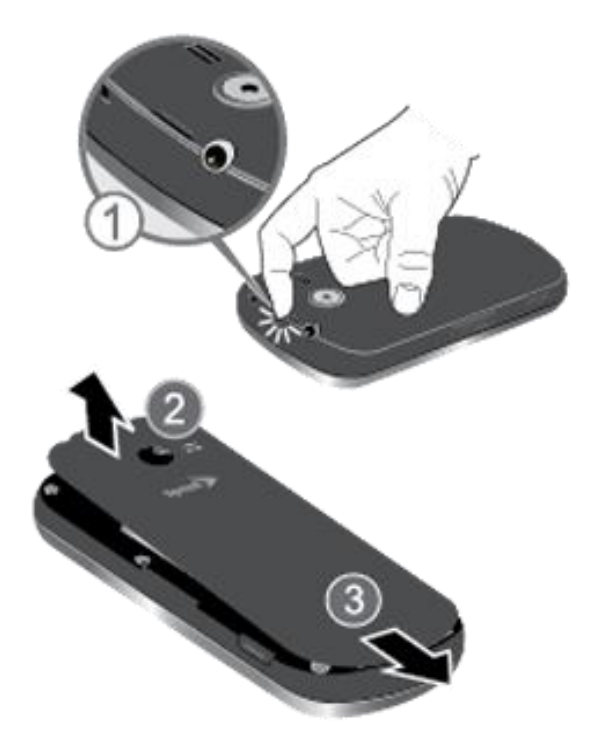

**Insert the battery, contacts end first, and gently press the battery into place.** 

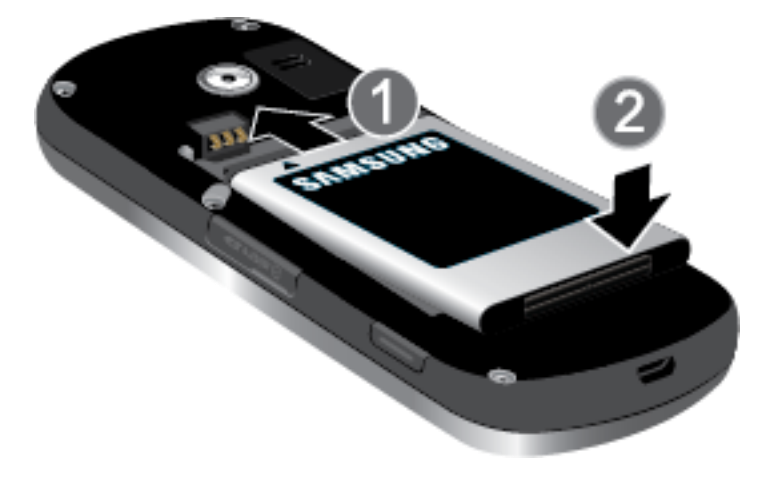

Replace the battery compartment cover, making sure all the tabs are secure and there are no gaps around the cover.

### **Note:** When you insert the battery, your phone may power on automatically.

2. Plug the USB connector into the charger/accessory jack on the bottom of your phone.

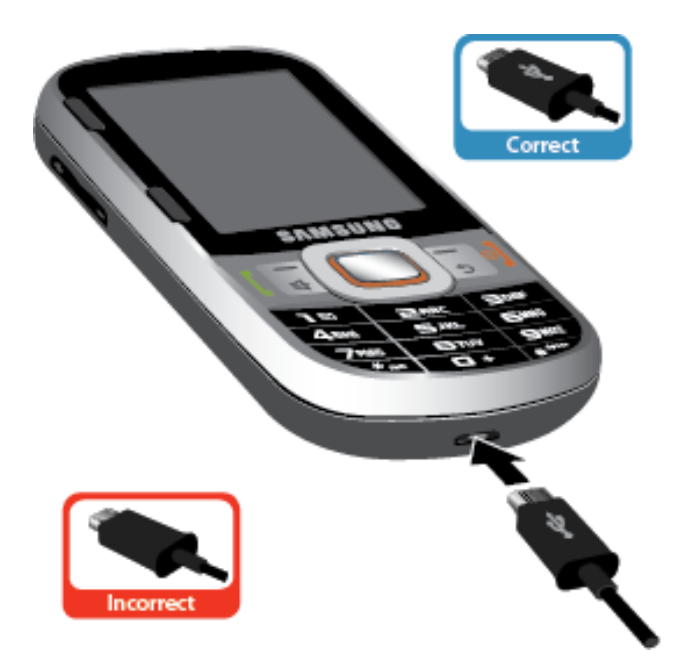

- 3. Plug the AC adapter into an electrical outlet and charge your battery. Fully charging a battery may take up to three hours.
- **Note:** Your phone's battery should have enough charge for the phone to turn on and find a signal, run the setup application, set up voicemail, and make a call. You should fully charge the battery as soon as possible.
	- 4. Press and hold  $\begin{bmatrix} 0 \\ 1 \end{bmatrix}$  to turn the phone on.

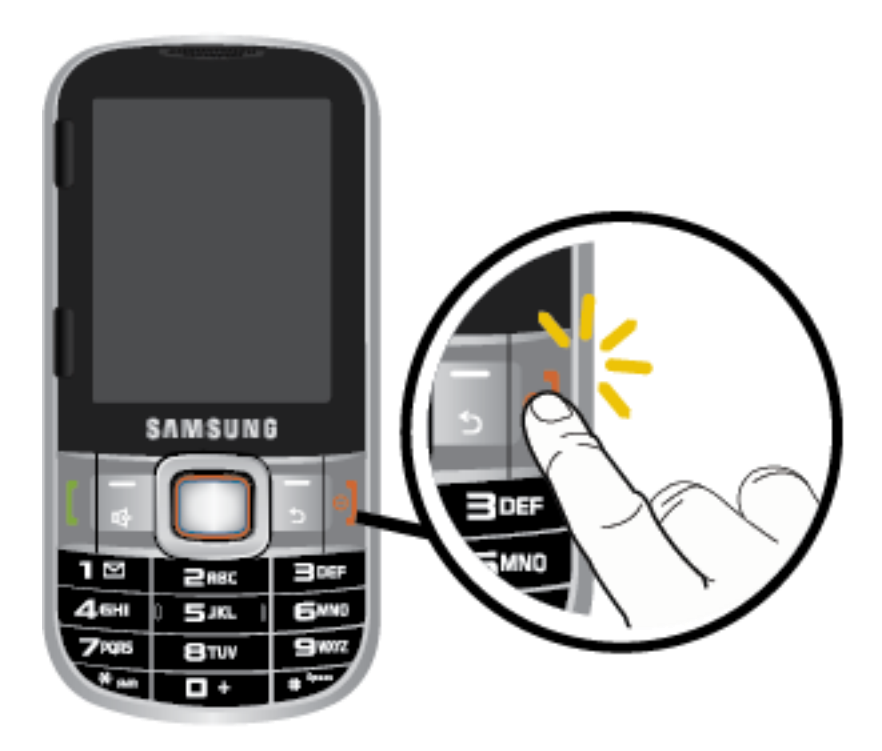

- **If your phone is activated, it will turn on, search for Sprint service, and begin the** setup application.
- If your phone is not yet activated, see [Activate Your Phone](#page-10-0) for more information.

## <span id="page-10-0"></span>*Activate Your Phone*

Depending on your account or how and where you purchased your phone, it may be ready to use or you may need to activate it on your Sprint account.

- If you purchased your phone at a Sprint Store, it is probably activated and ready to use.
- If you received your phone in the mail and it is for a new Sprint account or a new line of service, it is designed to activate automatically.
	- When you turn the phone on for the first time, you should see a **Hands Free Activation** screen, which may be followed by a **PRL Update** screen and a **Firmware Update** screen. Follow the onscreen instructions to continue.
- If you received your phone in the mail and you are activating a new phone for an existing number on your account (you're swapping phones), you can activate on your computer online or directly on your phone.
	- **Activate on your computer:**
- Go to [sprint.com/activate](http://www.sprint.com/activate) and complete the online instructions to activate your phone.
- Activate on your phone:
	- Turn on your new phone. (Make sure the old one is turned off.) Your phone will automatically attempt Hands-Free Activation.
	- Tap **Activate** to override auto-activation and start the manual activation wizard.
	- Follow the onscreen prompts to complete the activation process.
- To confirm activation, make a phone call. If your phone is still not activated or you do not have access to the Internet, contact Sprint Customer Service at **1-888-211-4727** for assistance.
- **Tip:** Do not press the **Power** button while the phone is being activated. Pressing the **Power** button cancels the activation process.
- **Note:** If you are having any difficulty with activation, contact Sprint Customer Service by calling **1-888-211-4727** from any other phone.

## <span id="page-11-0"></span>*Set Up Voicemail*

You should set up your Sprint Voicemail and personal greeting as soon as your phone is activated. Always use a password to protect against unauthorized access. Your phone automatically transfers all unanswered calls to your voicemail, even if your phone is in use or turned off.

- 1. From standby mode, press and hold  $\Box$  to dial your voicemail number.
- 2. Follow the system prompts to:
	- **Create your password.**
	- Record your name announcement.
	- **Record your greeting.**
- **Note: Voicemail Password** Sprint strongly recommends that you create a password when setting up your voicemail to protect against unauthorized access. Without a password, anyone who has access to your phone is able to access your voicemail messages.

## <span id="page-11-1"></span>*Sprint Account Information and Help*

Find out about account passwords and information about managing your account and finding help.

#### [Sprint Account Passwords](#page-12-0)

Get Started 5

#### [Manage Your Account](#page-12-1)

#### [Sprint Support Services](#page-13-0)

### <span id="page-12-0"></span>*Sprint Account Passwords*

As a Sprint customer, you enjoy unlimited access to your personal account information, your voicemail account, and your data services account. To ensure that no one else has access to your information, you will need to create passwords to protect your privacy.

#### Account User Name and Password

If you are the account owner, you will create an account user name and password when you sign on to [sprint.com.](http://www.sprint.com/) (Click **Sign in/Sign up** and then click **Sign up now!** to get started.) If you are not the account owner (if someone else receives the bill for your Sprint service), you can get a sub-account password at [sprint.com.](http://www.sprint.com/)

#### Voicemail Password

You'll create your voicemail password when you set up your voicemail. See [Set Up Voicemail](#page-11-0) for more information on your voicemail password.

#### Data Services Password

With your Sprint phone, you may elect to set up an optional data services password to control access and authorize Premium Service purchases.

For more information, or to change your passwords, sign on to [sprint.com](http://www.sprint.com/) or call Sprint Customer Service at **1-888-211-4727**.

### <span id="page-12-1"></span>*Manage Your Account*

Manage your Sprint account from your computer, your Sprint phone, or any other phone.

#### **Online: [sprint.com](http://www.sprint.com/)**

- Access your account information.
- Check your minutes used (depending on your Sprint service plan).
- View and pay your bill.
- Enroll in Sprint online billing and automatic payment.
- Purchase accessories.
- Shop for the latest Sprint phones.
- View available Sprint service plans and options.

● Learn more about data services and other products like games, ringtones, screen savers, and more.

**From Your Sprint Phone** 

 $4$ <sub>GHI</sub> **L**<sub>to check minute usage and account balance.</sub>  $\Box$  to make a payment. to access Sprint Customer Care.

#### **From Any Other Phone**

- Sprint Customer Service: **1-888-211-4727**.
- Business Customer Service: **1-888-788-4727**.

## <span id="page-13-0"></span>*Sprint Support Services*

Sprint 411 and Sprint Operator Services let you easily access information and calling assistance from your Sprint phone.

### Sprint 411

Sprint 411 gives you access to a variety of services and information, including residential, business, and government listings; movie listings or showtimes; driving directions, restaurant reservations, and major local event information. You can get up to three pieces of information per call, and the operator can automatically connect your call at no additional charge.

There is a per-call charge to use Sprint 411, and you will be billed for airtime.

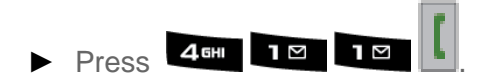

#### Sprint Operator Services

Sprint Operator Services provides assistance when you place collect calls or when you place calls billed to a local telephone calling card or third party.

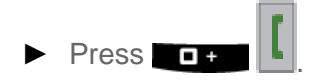

**For more information or to see the latest in products and services, visit us online at** [sprint.com.](http://www.sprint.com/)

# <span id="page-14-3"></span><span id="page-14-0"></span>*Phone Basics*

Your phone is packed with features that simplify your life and expand your ability to stay connected to the people and information that are important to you. The following topics will introduce the basic functions and features of your phone.

#### [Your Phone's Layout](#page-14-3)

[Turn Your Phone On and Off](#page-16-3)

[Your Home Screen](#page-16-1)

[Status Bar](#page-16-3)

[Enter Text](#page-19-0)

## <span id="page-14-1"></span>*[Your Phone's Layout](#page-14-3)*

The following illustrations outline your phone's basic layout.

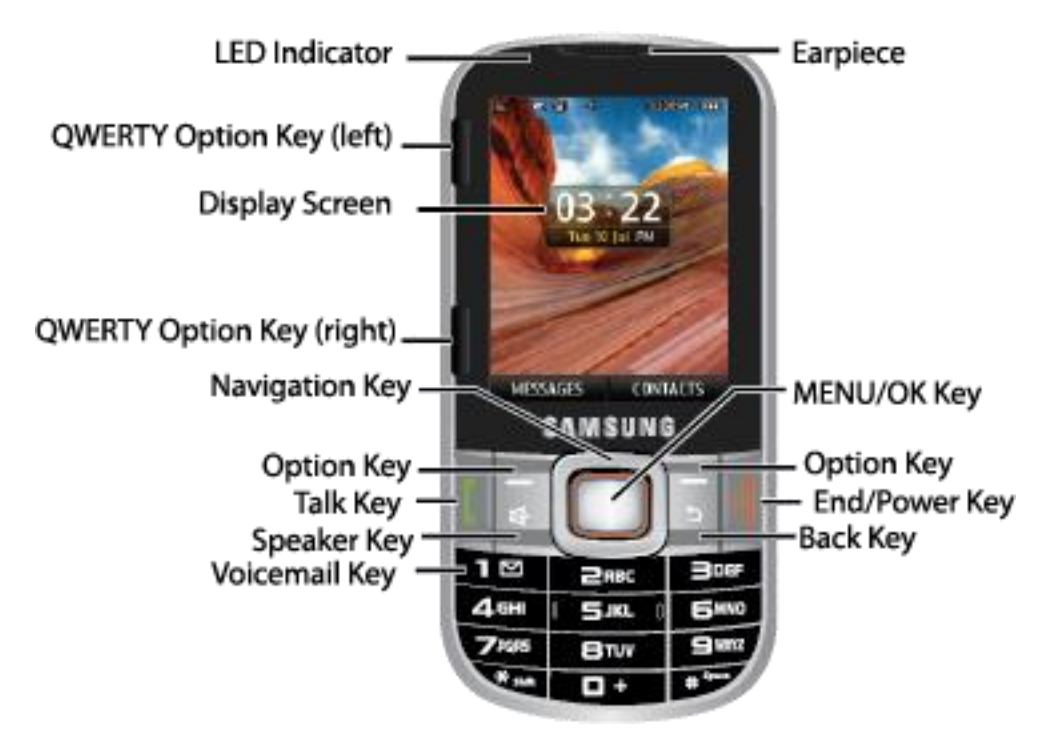

## <span id="page-14-2"></span>*Key Functions*

The following list defines the features listed in the above illustrations.

**Earpiece** lets you hear the caller and automated prompts.

- **QWERTY Option Key (left)** lets you select softkey actions or menu items using the QWERTY keyboard.
- **Display Screen** displays all the information needed to operate your phone, such as the call status, the Contacts list, the date and time, and the greeting.
- **QWERTY Option Key (right)** lets you select softkey actions or menu items using the QWERTY keyboard.
- **Navigation Key** scrolls through the phone's menu options and acts as a shortcut key from standby mode.
- **Option Key** (left) lets you select softkey actions or menu items corresponding to the bottom left and bottom right lines on the Display Screen.
- **Talk Key** allows you to place or receive calls, answer Call Waiting, use 3-Way Calling, or activate Voice Dial.
- **Speaker Key** to route the phone's audio through the speaker or through the earpiece.
- **Voicemail Key** lets you access your voicemail by pressing and holding this button.
- **MENU/OK Key** lets you access the phone's menus and selects the highlighted choice when navigating through a menu.
- **Option Key** (right) lets you select softkey actions or menu items corresponding to the bottom right and bottom right lines on the Display Screen.
- **End/Power Key** lets you turn the phone on or off, end a call, or return to standby mode. While in the main menu, it returns the phone to standby mode and cancels your input. When you receive an incoming call, press to mute the ringtone or ignore the call.
- **Back Key** deletes characters from the display in text entry mode. When in a menu, pressing the Back key returns you to the previous menu, closes a dialog box, or exits an onscreen menu/option.

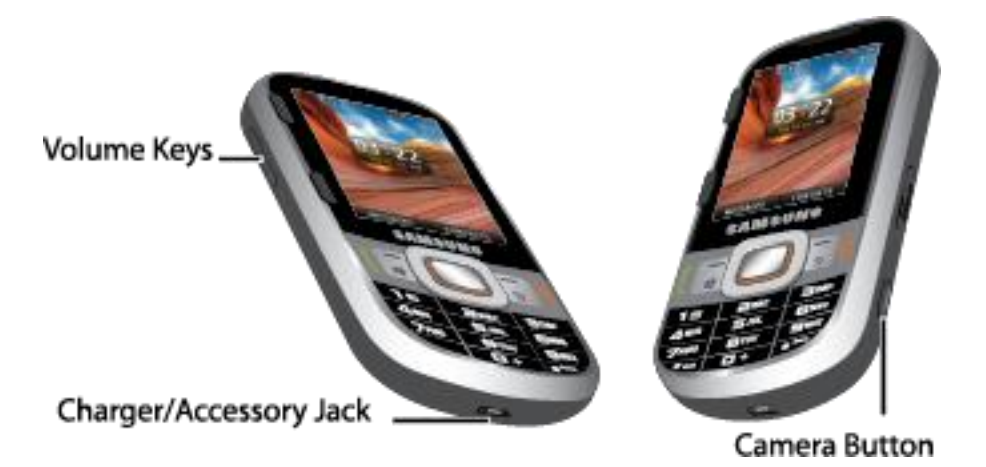

- <span id="page-16-3"></span>● **Volume Keys** allow you to adjust the ringtone volume in standby mode or adjust the voice volume during a call. The volume button can also be used to scroll up or down to navigate through the different menu options.
- **Charger/Accessory Jack** allows you to connect the phone charger or an optional USB cable.
- **Camera Button** lets you activate the camera.

**CAUTION!** Inserting an accessory into the incorrect jack may damage the phone.

## <span id="page-16-0"></span>*[Turn Your Phone On and Off](#page-16-3)*

The instructions below explain how to turn your phone on and off.

### Turn Your Phone On or Off

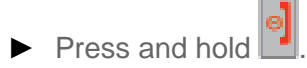

Your screen remains blank while your phone is off (unless the battery is charging).

## <span id="page-16-1"></span>*Your Home Screen*

The home screen is the starting point for your phone's applications, functions, and menus.

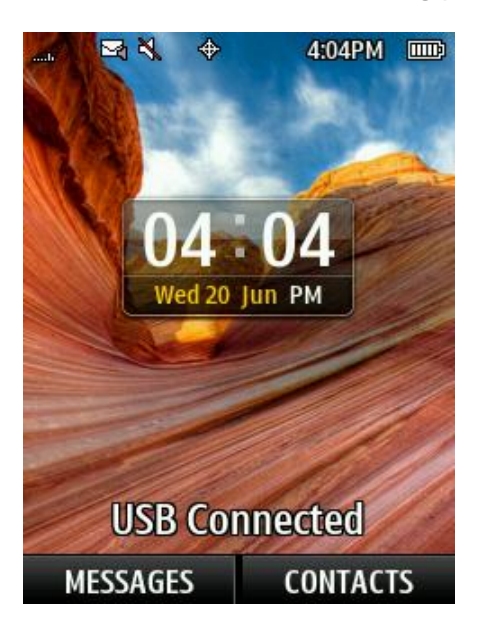

## <span id="page-16-2"></span>*[Status Bar](#page-16-3)*

The status bar at the top of the home screen provides phone and service status information on the right side and notification alerts on the left.

### Status Icons

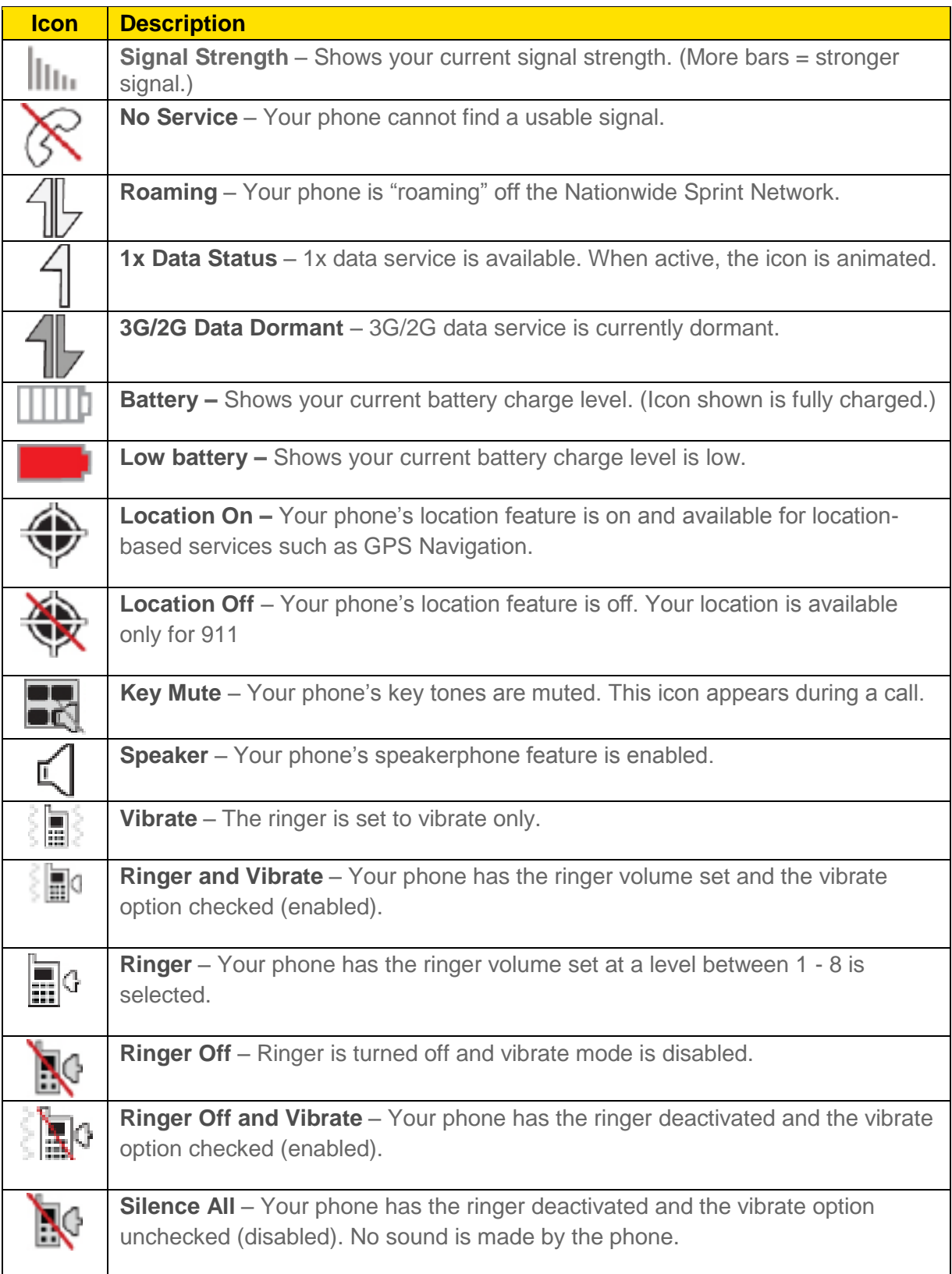

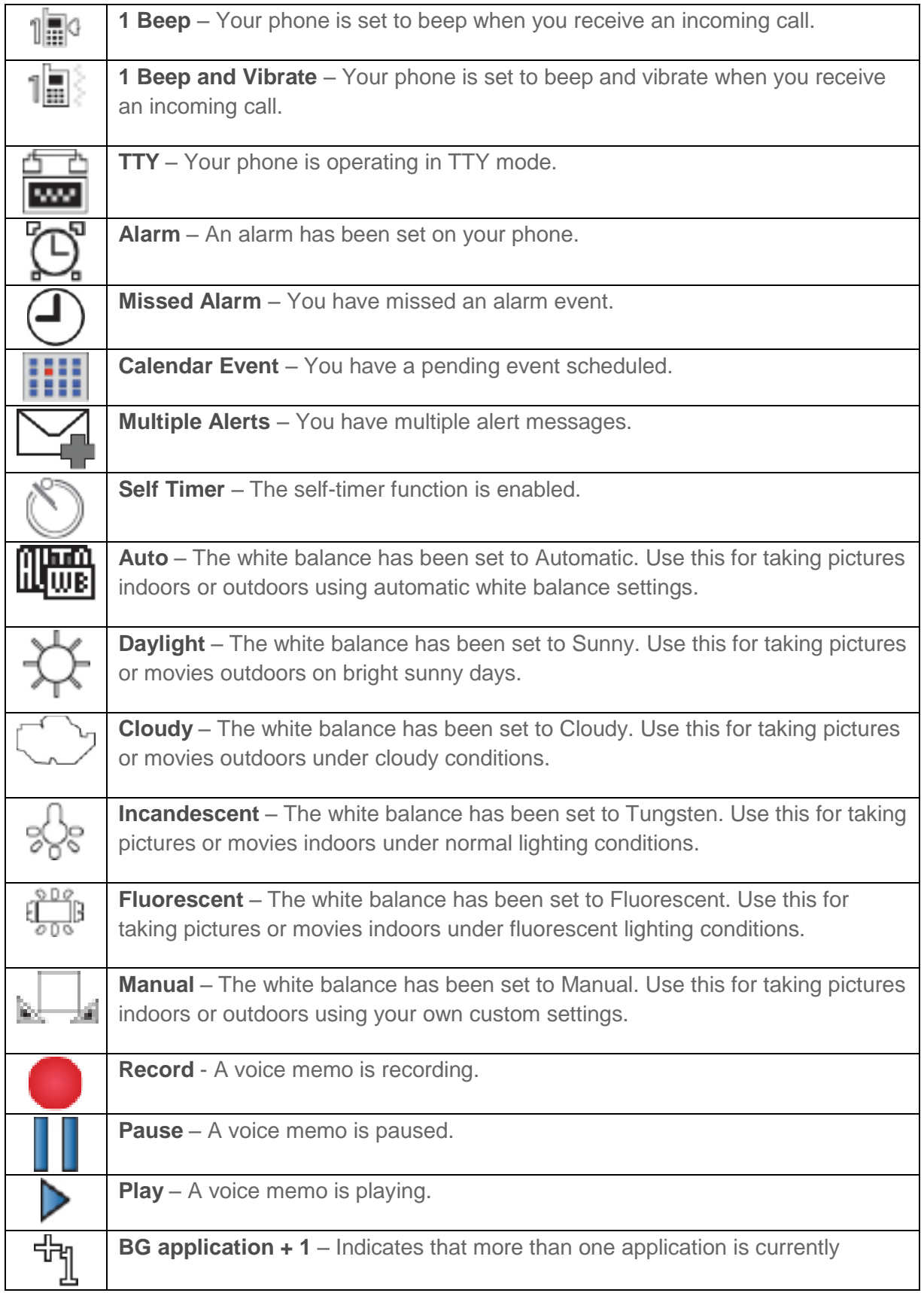

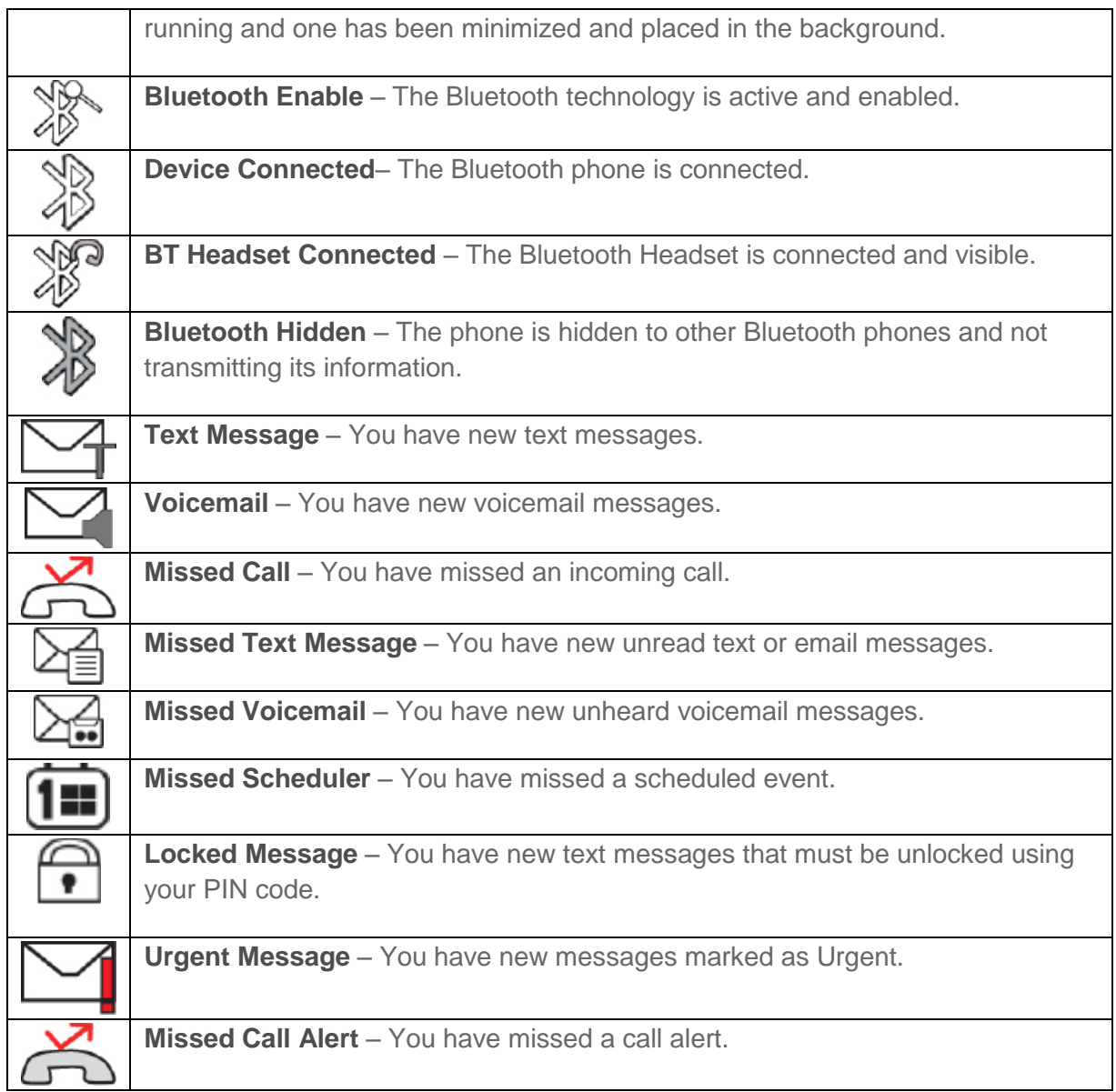

## <span id="page-19-0"></span>*Enter Text*

You can type on your phone using either the keypad or the slide out QWERTY keyboard.

### [Entering Text Using the Keypad](#page-19-1)

### [Entering Text Using the Samsung QWERTY Keyboard](#page-20-0)

## <span id="page-19-1"></span>*Entering Text Using the Keypad*

Your phone provides convenient ways to enter letters, numbers, and symbols whenever you are prompted to enter text (for example, when adding a Contacts entry or when using text messaging). For more information, see [Text Messaging and MMS.](#page-58-0)

### ABC Mode

In Abc mode, also known as multi-tap entry, you press keys one, two, three, or four times to enter the letters you see on the keypad. For example, press  $\Box$  and once for "a," twice for "b", or three times for "c"; or press  $\sum_{n=1}^{\infty}$  once for "p," twice for "q," three times for "r," or four times for "s."

- 1. Select the Abc mode
- 2. Press the corresponding keys repeatedly until the correct letter appears. (For example, to enter the word "Bill," press  $\Box$   $\Box$  and twice,  $\Box$  three times,  $\Box$  three times, and **EXECU** three times again.) (If you make a mistake, press  $\Box$  to erase a single character. Press and hold  $\Box$  to erase an entire word.)

By default, the first letter of an entry is capitalized and the following letters are lowercased. After a character is entered, the cursor automatically advances to the next space after two seconds or when you enter a character on a different key.

### Entering Numbers, Symbols, Smileys and Preset Messages

To enter numbers:

► Select the 123 mode and press the appropriate key

To enter symbols:

► Select the Symbols mode. To enter a symbol, press the appropriate key indicated on the display.

To enter "emoticons" (smileys):

► Select the Smileys mode and press the appropriate key.

To enter preset messages:

- 1. Select the Add Preset Message mode.
- 2. Highlight a message and press  $\Box$
- 
- **Note**: Preset messages make composing text messages easier by allowing you to enter quick messages, such as "Meet me at," "Can I call you?," or a customized message of your own.

## <span id="page-20-0"></span>*Entering Text Using the Samsung QWERTY Keyboard*

The Samsung Array™ has a full, slide-out QWERTY keyboard. The keyboard is located beneath the display screen and is accessed by sliding it open. This orients the device's display to Landscape (widescreen) mode.

Phone Basics 14

With the QWERTY keyboard, you can type letters, numbers, punctuation, and other special characters into text entry fields or other applications as easily as with your computer. For more information, see [Text Messaging and MMS.](#page-58-0)

#### Open the Device and Access the Keyboard

- 1. Rotate the device 90 degrees counter-clockwise.
- 2. Slide the top section of the device up to open, as shown in the illustration. When you slide the device open, the display rotates from a vertical viewing mode (Portrait) to a horizontal viewing mode (Landscape).

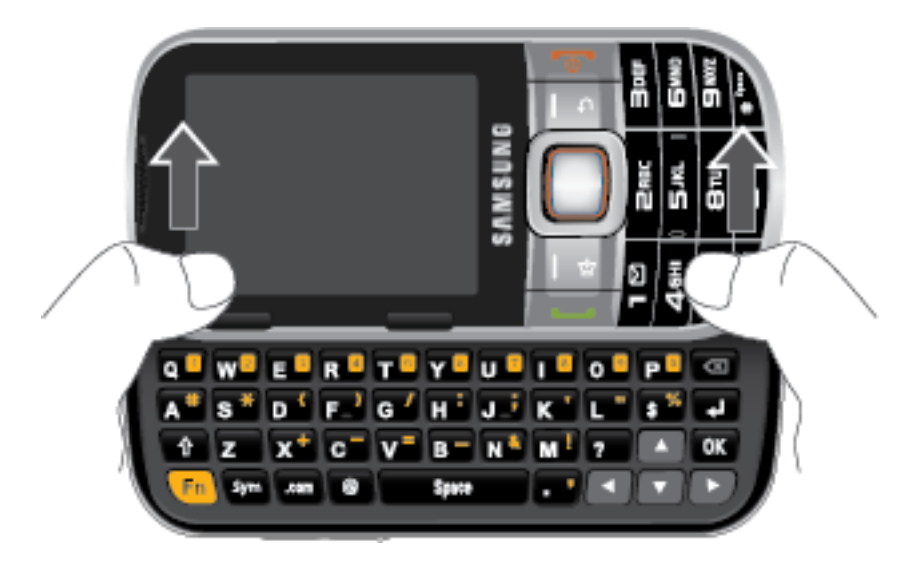

#### Using the Keyboard

In this section we'll cover the steps necessary to enter text using the QWERTY keyboard. Using your device's QWERTY keyboard is just like using any standard computer keyboard.

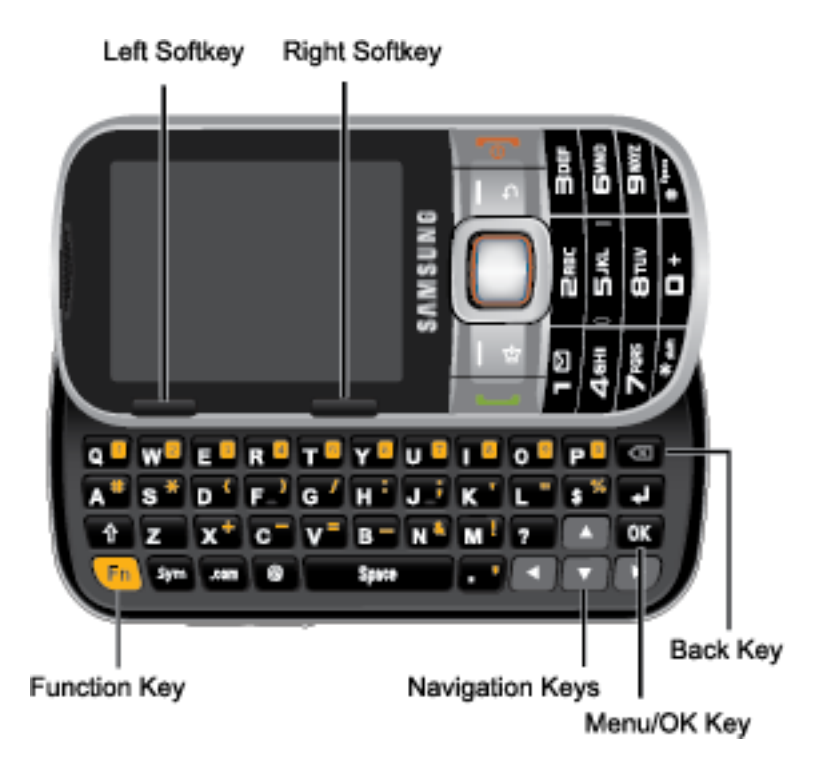

The following keys perform special functions when entering text:

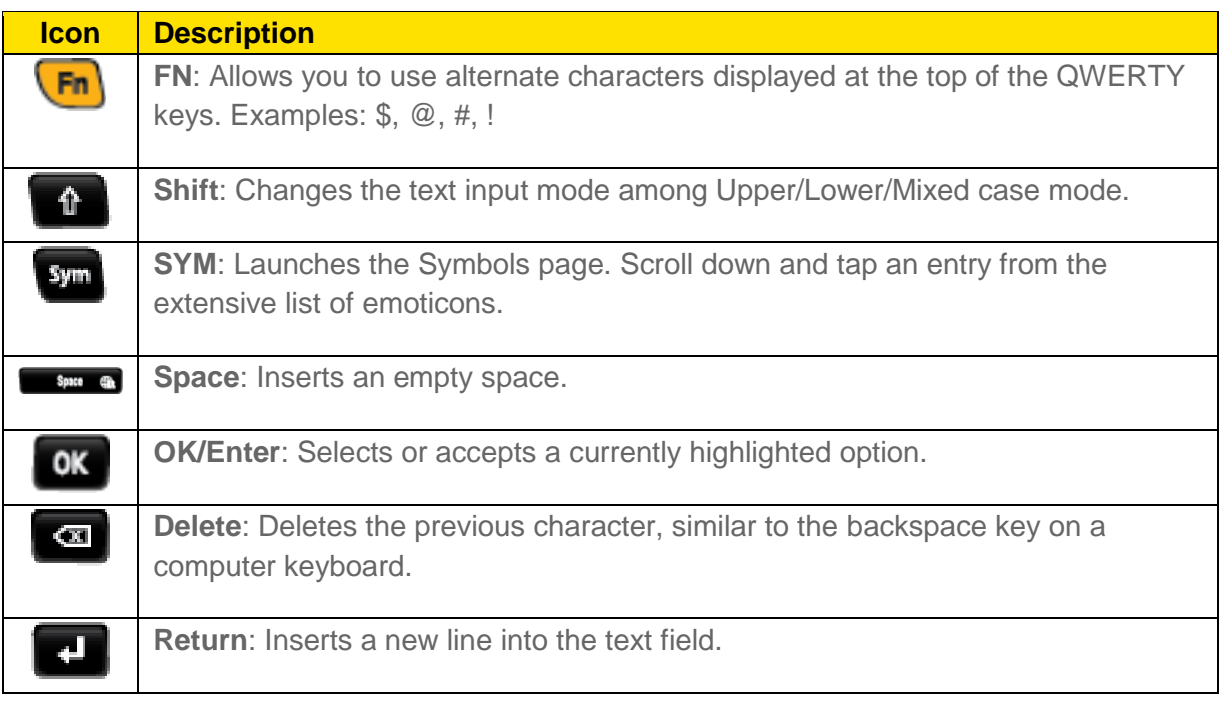

From a text entry screen, use the keyboard to enter different character types. Select one of the following character types:

- **Letters** to enter the alphabetic characters associated with each key.
- **Numbers** to enter numbers by pressing the numbers on the keyboard.

● **Symbols** to enter symbols.

## **Tip**: When entering text, press **that is change letter capitalization (Abc** > **ABC** > **abc**).

The keyboard provides dual-use keys labeled with alphabetic characters on the lower half and numbers and symbols on the upper half. Press the key corresponding to the orange character you want to enter.

#### Access Additional QWERTY Text Editing Options

- 1. Touch and hold an active text entry field.
- 2. From the Edit text context menu, tap an available function:
	- **Select word highlights the characters of the last entered word in the text message** field.
	- **Select all highlights all characters in the text message field.**
	- **Input method provides additional text input methods, if available. The default is the** Swype keyboard.
	- Add "device" to dictionary adds the currently highlighted word to your device's dictionary.

# <span id="page-24-0"></span>*Phone Calls*

With the Sprint National Network and your phone, you can enjoy clear calling across the country.

[Make Phone Calls](#page-24-1)

[Receive Phone Calls](#page-26-1)

[Voicemail](#page-27-1)

[Phone Call Options](#page-29-0)

**[History](#page-31-2)** 

## <span id="page-24-1"></span>*Make Phone Calls*

There are several convenient ways to place calls from your phone.

[Call Using the Keypad](#page-24-2)

Call from History

[Call from Contacts](#page-25-3)

[Call a Number in a Text Message](#page-25-4)

[Call Emergency Numbers](#page-26-0)

## <span id="page-24-2"></span>*Call Using the Keypad*

Making calls is as easy as entering a phone number and pressing the **Talk** key.

- 1. Enter a phone number from standby mode. (If you make a mistake while dialing, press  $\supset$ If to erase the numbers.)
- 2. Press  $\blacksquare$ . (To make a call when you are roaming and Call Guard is enabled, highlight

**Roam Call** and press

3. Press  $\Box$  when you are finished.

**Tip:** To redial your last outgoing call, press **that the value of the recent numbers**, press highlight a number, and press  $\Box$  again.

You can also place calls from your phone by speed dialing numbers from your Contacts using your History listings and Voice Services.

## <span id="page-25-0"></span>*Call from History*

<span id="page-25-3"></span>You can make a call directly from your History list.

- 1. Press  $\Box$  > History.
- 2. Highlight an entry and press  $\mathsf L$

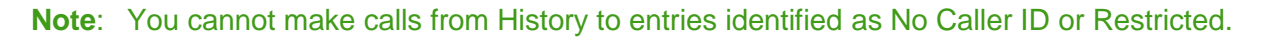

## <span id="page-25-1"></span>*Call from Contacts*

<span id="page-25-4"></span>You can dial phone numbers directly from your Contacts list.

- 1. Press  $\Box$   $>$  CONTACTS.
- 2. Highlight the contact you want to call and press to dial the entry's default phone number.
- 3. Highlight a phone number and press **budge in August** > **Call.**

## <span id="page-25-2"></span>*Call a Number in a Text Message*

While viewing a text message, you can place a call to a number that is in the body of the message. For more information, see [Text Messaging and MMS.](#page-58-0)

- 1. Press **D** > **Messages**.
- 2. Select the message that contains the phone number.
- 3. Highlight the phone number and press  $\blacksquare$

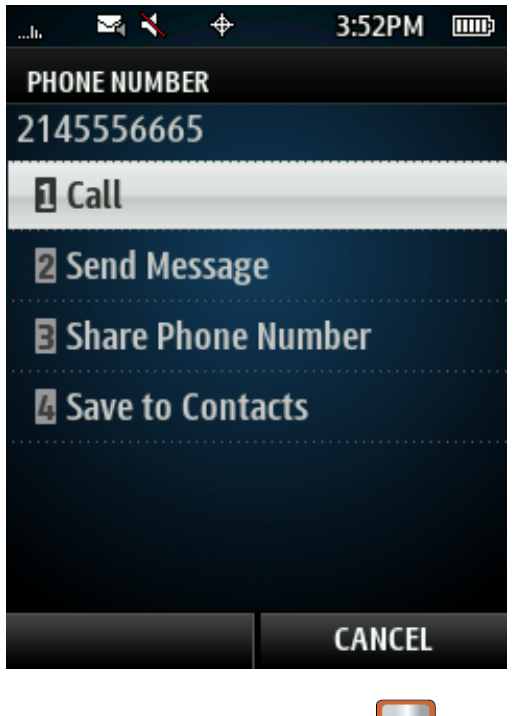

3. Highlight **Call** and press

## <span id="page-26-0"></span>*Call Emergency Numbers*

<span id="page-26-1"></span>You can place emergency calls to 911, even if your phone is locked or your account is restricted.

**Note**: When you place an emergency call, your phone automatically enters Emergency mode.

### View Options During an Emergency Call

- ► Press **OPTIONS** (right softkey) to view the following:
	- **My Phone #** (left softkey) to display your MSID and device phone number during an emergency call.
	- **Unlock** (right softkey) to unlock your phone (appears only if the phone is locked).

#### Exit Emergency Mode

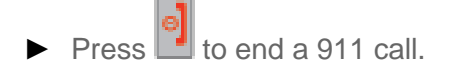

### Enhanced 911 (E911) Information

This phone features an embedded Global Positioning System (GPS) chip necessary for utilizing E911 emergency location services where available.

When you place an emergency 911 call, the GPS feature of your phone seeks information to calculate your approximate location. Depending on several variables, including availability and access to satellite signals, it may take up to 30 seconds or more to determine and report your approximate location.

Important: Always report your location to the 911 operator when placing an emergency call. Some designated emergency call takers, known as Public Safety Answering Points (PSAPs) may not be equipped to receive GPS location information from your phone.

## <span id="page-27-0"></span>*Receive Phone Calls*

<span id="page-27-1"></span>There are several convenient ways to answer calls on your phone.

- 1. Make sure your phone is on. (If your phone is off, incoming calls go to voicemail.)
- 2. Press  $\blacksquare$  to answer an incoming call. (Depending on your settings, you may also answer incoming calls by opening the phone or by pressing any number key.

Your phone notifies you of incoming calls in the following ways:

- The phone rings or vibrates.
- The indicator light flashes.
- The backlight illuminates.
- The screen displays an incoming call message.

If the incoming call is from a number stored in your Contacts, the entry's name is displayed. You may also see the caller's phone number, if available.

If you set **CALL ANSWER** to **Talk Key**, you also see the following options. To select an option, press the corresponding softkey.

- **Answer** to answer the incoming call.
- **Silence** to set the ringer to silent mode.
- **Send to VoiceMail** redirects the call to your voicemail.
- **Ignore with Text** to immediately send the caller a text message.

### Answering a Roam Call with Call Guard Enabled

Call Guard is an option that helps you manage your roaming charges when making or receiving calls while outside the Nationwide Sprint Network.

► Select **Answer** to answer the call.

**Note**: When your phone is off, calls go directly to voicemail.

### Ending a Call

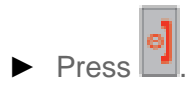

## <span id="page-28-0"></span>*Voicemail*

Your phone automatically transfers all unanswered calls to your voicemail, even if your phone is in use or turned off. You should set up your Sprint Voicemail and personal greeting as soon as your phone is activated. Always use a password to protect against unauthorized access.

You should set up your Sprint Voicemail and personal greeting as soon as your phone is activated. Always use a password to protect against unauthorized access. Your phone automatically transfers all unanswered calls to your voicemail, even if your phone is in use or turned off.

- 1. From standby mode, press and hold  $\Box$  to dial your voicemail number.
- 2. Follow the system prompts to:
	- Create your password.
	- Record your name announcement.
	- **Record your greeting.**
- **Note: Voicemail Password** Sprint strongly recommends that you create a password when setting up your voicemail to protect against unauthorized access. Without a password, anyone who has access to your phone is able to access your voicemail messages.

## <span id="page-28-1"></span>*Voicemail Notification*

There are several ways your phone alerts you to a new message.

- By sounding the assigned ringtone type.
- By displaying  $\sum$  within the Notifications area of the Status bar when a single new unheard voicemail message is received.

### Retrieve Your Voicemail

Press and hold  $\overline{1}$ 

From any other phone:

Phone Calls 22

- 1. Dial your wireless phone number.
- 2. When your voicemail answers, press ...
- 3. Enter your password.

## <span id="page-29-0"></span>*Phone Call Options*

Your phone application provides many useful features and options to help you make the most of your calling experience.

[Dialing Options](#page-29-1)

[3-way Calling](#page-30-0)

[In-call Options](#page-30-2)

[Speed Dialing](#page-30-3)

[Plus \(+\) Code Dialing](#page-31-1)

## <span id="page-29-1"></span>*Dialing Options*

When you enter numbers in standby mode, you will see a variety of dialing options displayed as softkeys on the phone's screen.

#### Initiate Dialing Options

- ► Press **OPTIONS** (right softkey).
	- **Save**: Enter a seven-digit or ten-digit number (phone number and area code) and press OPTIONS (right softkey) > Save to save the phone number in your Contacts.
	- **Hard Pause**: Enter a seven-digit or ten-digit number (phone number and area code) and press OPTIONS (right softkey) > Hard Pause. This inserts a pause between the dialed phone number and the next entered digits.
- **Note**: Use this feature to navigate through automated menus. If you know the number sequence required to connect you to the right destination, enter a **Hard Pause** between each number. **A Hard Pause** entry displays a "p". For example: (214) 555-7777p1p2p3
	- **2-Sec Pause**: Enter a seven-digit or ten-digit number (phone number and area code) and press OPTIONS (right softkey) > 2-Sec Pause. This inserts a longer pause between the dialed phone number and the next entered digits.
- **Note**: Use this feature to navigate through automated menus. If you know the number sequence required to connect you to the right destination and the menu prompts require more time to accept your number choice, enter a **2-Sec Pause** between each number. A **2-Sec Pause** entry displays a "t". For example: (214) 555-7777t5t6t7.

## <span id="page-30-0"></span>*3-way Calling*

<span id="page-30-2"></span>With 3-Way calling, you can talk to two people who are on two different phone lines at the same time. When using this feature, the normal airtime rates will be charged for each of the two calls.

- 1. Place your call to the first recipient.
- 2. Once you have established the connection, press **OPTIONS** (right softkey) > **3-way call**. (Your first call is automatically put on hold.)
- 3. Select one of the following:
	- **Contacts** to choose a caller from your Contacts list.
	- **Recent History** to use your History list to locate a call recipient
	- **Enter phone number** to manually enter the call recipient's phone number.
- 4. Press after you highlight the appropriate contact or enter the phone number.
- 5. When you're connected to the second party, press **JOIN** (right softkey) to combine both calls into a single 3-way call.
- **Note**: If one of the people you called hangs up during your call, you and the remaining caller stay connected. If you initiated the call and are the first to hang up, all callers are disconnected.

### <span id="page-30-1"></span>*In-call Options*

<span id="page-30-3"></span>Pressing **OPTIONS** (right softkey) during a call displays a list of available in-call features. Pressing **MUTE/UNMUTE** (left softkey) silences and unsilences the speaker.

To select an option, press the corresponding keypad number or highlight the option and press

. The following options may be available through the Options menu:

- **Speaker Key**  $(\mathbb{F}^4)$  to route the phone's audio through the speaker or through the earpiece.
- **Save** to add the incoming caller's number to an existing contact or save it as a new one.
- **3-Way Call** to initiate a 3-way call.
- **Contacts** to display your Contacts list.
- **Voice Memo** to record the current call.
- **Phone Info** to display your phone information.
- **Key Mute** to silence the key tones.
- **Note**: After selecting this option, the menu item changes to Key Unmute. Select this option to unmute the keys.
	- **Messages** to display your current messages (Voicemail, text messages, etc.).
	- **Recent History** to view your call histories.
	- **Tools** to access the Tools menu.

## <span id="page-31-0"></span>*Speed Dialing*

You can store up to 98 numbers in your phone's speed dial memory. Dial speed dial entries using one keypress for locations 2–9 or two key presses for locations 10–99.

#### Use One-Touch Dialing for Speed Dial Locations 2–9

► Press and hold the appropriate key for approximately two seconds. The display confirms that you have dialed the number when it shows "connecting...".

#### Use Two-Touch Dialing for Speed Dial Locations 10–99

- 1. Press the first digit.
- 2. Press and hold the second digit for approximately two seconds. The display confirms that you have dialed the number when it shows "connecting...".

## <span id="page-31-1"></span>*Plus (+) Code Dialing*

When placing international calls, Plus Code Dialing automatically enters the international access code for your location (for example, 011 for international calls made from the U.S.).

- 1. Press and hold  $\Box$  until you see a "+" on the display screen.
- 2. Dial the country code and phone number, and then press **1.** (The phone automatically prepends the access code for international dialing, followed by the country code and phone number.)

## <span id="page-31-2"></span>*History*

The History feature of the Phone application lists all recent incoming, outgoing, and missed calls.

[View History](#page-32-0)

**[History Options](#page-32-2)** 

[Clear History](#page-32-3)

## <span id="page-32-0"></span>*View History*

The following procedures will guide you through viewing your call history list.

- <span id="page-32-2"></span>1. Press  $\Box$  > History.
- 2. Highlight an entry and press  $\Box$

**Shortcut:** You can also press **follogy** from standby mode to display your recent calls.

**Note**: History record only calls that occur while the phone is turned on. If a call is received while your phone is turned off, it will not be included in history.

If you return a call from the voicemail menu, it will not be included in your phone's history.

## <span id="page-32-1"></span>*History Options*

The following procedures will guide you through accessing and understanding your call log options.

#### <span id="page-32-3"></span>Accessing Log Options

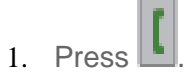

- 2. Press **OPTIONS** (right softkey) to display the following options:
	- **New Group** to select entries from your history and add them to a new group.
	- **Save** to save the number to a new or existing entry.
- **Note**: This option displays only when the number has not been saved as a new contact or appended to an existing one.
	- **Contact Details** to view contact information.
- **Note**: This option displays only when the number is saved to the list of Contacts.
	- **Delete** to delete the entry.
	- **Delete All** to delete all entries.

#### Accessing Log Options for a Specific Entry

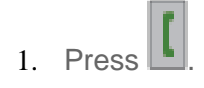

- 2. Highlight a Log entry and press  $\Box$ .
- 3. Press **OPTIONS** (right softkey) to display the following options:
	- **Delete** to delete the entry.
	- **Delete All** to delete all entries.
	- **Prepend** to add numbers to the beginning of the selected number.
	- **Save Contact** to save the number to a new or existing entry.
- **Note**: This option displays only when the number has not been saved as a new contact or appended to an existing one.
	- **Contact Details** to view contact information.

**Note**: This option displays only when the number is saved to the list of Contacts.

## <span id="page-33-0"></span>*Clear History*

Follow these steps to clear the History list.

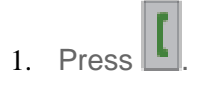

- 2. Press **OPTIONS** (right softkey) > **Delete All**.
- 3. If you are certain you want to erase the Log, select **DELETE** (left softkey).

- or -

Select **CANCEL** (right softkey) to return to the previous menu.

# <span id="page-34-0"></span>*Settings*

The following topics provide an overview of items you can change using your phone's Settings menus.

**[Display](#page-34-1)** 

[Volume](#page-37-0)

**[Ringtones](#page-37-1)** 

[Auto Key Guard](#page-39-4)

[Text Entry](#page-40-0)

[Phone Information](#page-39-4)

[Lock Phone](#page-41-0)

[Location](#page-42-0)

[Parental Controls](#page-42-1)

[Reset/Delete](#page-44-0)

**[Others](#page-45-2)** 

## <span id="page-34-1"></span>*Display*

You can customize the display screen on your phone such as by choosing wallpaper for the main screen and outer screen, changing the brightness and backlight control settings, choosing picture ID for your contacts, choosing the menu style, and by displaying either English or Spanish language.

[Selecting Wallpaper](#page-35-0) [Selecting a Foreground](#page-35-1) [Selecting a Theme](#page-35-2) [Changing the Font Size](#page-35-3) [Changing the Picture ID](#page-35-4) [Changing the Backlight Control](#page-36-0) [Adjusting the Brightness](#page-36-1) [Applying PowerSave Mode](#page-36-2)

Settings 28

## <span id="page-35-0"></span>*Selecting Wallpaper*

Choose the wallpaper type to display on your home screen.

- 1. Press > **Settings** > **Display** > **Wallpaper**.
- 2. Select **No Image**, **Take New Picture**, **My Albums**, **Downloaded**, or **Preloaded** and press  $\Box$

## <span id="page-35-1"></span>*Selecting a Foreground*

Select a feature to display on your home screen.

- 1. Press > **Settings** > **Display** > **Foreground**.
- 2. Select **Clock/Calendar, Greeting** or **None** and press **L**

## <span id="page-35-2"></span>*Selecting a Theme*

Choose the appearance of your main menu.

- 1. Press > **Settings** > **Display** > **Theme**.
- 2. Select a theme for your menu. Select **Sprint Basic** or **Natural & Neutral**.
- 3. Press **ASSIGN** (left softkey)

## <span id="page-35-3"></span>*Changing the Font Size*

You can change the font size of the dialer and menu.

- 1. Press > **Settings** > **Display** > **Font Size**.
- 2. Select **Dial Font Size** and then select **Small** or **Large**.
- 3. Select **Menu Font Size** and then select **Small**, **Medium**, or **Large**.

## <span id="page-35-4"></span>*Changing the Picture ID*

Select Picture IDs for your contacts, unsaved numbers, or private numbers.

#### Assign a Picture ID to a Contact

- 1. Press > **Settings** > **Display** > **Picture ID** > **Contacts**.
- 2. Select any of the following options:
	- **All Contacts** to assign the selected picture to all entries in your contacts list.
**One Contact** to assign the picture to a single entry in your contacts list.

#### Assign a Picture ID to Unsaved Numbers

- 1. Press > **Settings** > **Display** > **Picture ID** > **Unsaved Numbers**.
- 2. Select **No Image**, **Take New Picture** (see Taking Pictures), **My Albums**, **Downloaded** or **Preloaded** and press **L**

#### Assign a Picture ID to Private or Unknown Numbers

- 1. Press  $\Box$  > Settings > Display > Picture ID > Private/Unknown.
- 2. Select **No Image**, **Take New Picture** (see Taking Pictures), **My Albums**, **Downloaded** or **Preloaded** and press **L**

## *Changing the Backlight Control*

Select how long the display screen and keypad remain backlit after you press any key.

- 1. Press > **Settings** > **Display** > **Backlight Control**.
- 2. Select **Backlight Dim**, **Backlight Off**, or **Java Backlight**.
- 3. Highlight a time setting and press  $\Box$
- Note: Long backlight settings reduce the battery's talk and standby times.

## *Adjusting the Brightness*

Adjust your screen's contrast (brightness) to suit your surroundings.

- 1. Press > **Settings** > **Display** > **Brightness**.
- 2. Press your navigation key left or right to adjust the screen contrast and press

## *Applying PowerSave Mode*

PowerSave Mode preserves the battery charge life and automatically turns off the screen after a certain period of time when you leave it idle. Activating this feature applies the following settings:

- Backlight Dim is set to Always Dim.
- Backlight Off is set to 15 seconds.
- Keypad light is set to Off.

#### Activate PowerSave Mode

- 1. Press  $\Box$  > Settings > Display > PowerSave Mode.
- 2. Press **On** to activate the feature.
- 3. Read the feature definitions and press **DONE** (left softkey).

## *Volume*

Adjust your phone's volume settings to suit your needs and your environment.

- 1. Press  $\Box$  > **Settings** > **Volume**.
- 2. Select **Incoming Ringer Volume**, **Playback Volume**, or **Key Beeps**.
- 3. Using the navigation key, choose a volume level.
- 4. Press  $\Box$

# *Ringtones*

Ringtones help you identify incoming calls and messages. You can assign ringtone types to individual Contacts entries, types of calls, and types of messages.

[Selecting Ringtones](#page-37-0)

[Selecting Ringtone Types for Voicemail](#page-38-0)

[Selecting Ringtone Types for Messages](#page-39-0)

[Selecting Ringtones for Alarm/Calendar](#page-39-1)

[Selecting a Ringtone for Power Up/Power Down](#page-39-2)

[Selecting a Ringtone for the Battery Alert](#page-39-3)

## <span id="page-37-0"></span>*Selecting Ringtones*

Your phone provides a variety of ringtone options that allow you to customize your ring settings for incoming calls, voicemail, messages, your alarm/calendar, power up and power down, and the ringtone that sounds your phone's battery alert. These also allow you to identify incoming calls by the ring.

#### Selecting Ringtone Types for Incoming Calls

► Press > **Settings** > **Ringers** > **Incoming Calls**.

#### Assign a Ringtone to All Contacts

- 1. Select **Contact Entries** > **All Contacts**.
- 2. Select **Downloaded**, **Preloaded**, or **No Ringer**.
- 3. Use your navigation key to scroll through the available ringtones. Press **PLAY** (left softkey) to hear a sample ringtone.
- 4. Press  $\Box$  to assign a ringtone.

#### Assign a Ringtone to One Contact

- 1. Select **Contact Entries** > **One Contact**.
- 2. Highlight a single contact and press **ASSIGN** (left softkey).
- 3. Select one of the following: **Get New Ringers**, **Default Ringer**, **Downloaded Ringers**, **Other Ringers**, **No Ringer**.
- 4. Use your navigation key to scroll through the available ringtones. Press **PLAY** (left softkey) to hear a sample ringtone.
- 5. Press  $\Box$  to assign a ringtone.

#### Assign Ringtones to Unsaved Numbers or Private / Unknown

- 1. Select **Unsaved Numbers** or **Private / Unknown**.
- 2. Select **Downloaded**, **Preloaded**, or **No Ringer**.
- 3. Use your navigation key to scroll through the available ringtones. Press **PLAY** (left softkey) to hear a sample ringtone.
- 4. Press to assign a ringtone.

## <span id="page-38-0"></span>*Selecting Ringtone Types for Voicemail*

Select a ringtone type for voicemail messages.

- 1. Press > **Settings** > **Ringers** > **Voicemail**.
- 2. Select **Downloaded**, **Preloaded**, or **No Ringer**.
- 3. Select a category and then use your navigation key to scroll through the available ringtones. Press **PLAY** (left softkey) to hear a sample ringtone.
- 4. Press  $\Box$  to assign a ringtone.

## <span id="page-39-0"></span>*Selecting Ringtone Types for Messages*

Select a ringtone that notifies you when a message has arrived.

- 1. Press > **Settings** > **Ringers** > **Messages**.
- 2. Select **Downloaded**, **Preloaded**, or **No Ringer**.
- 3. Select a category and then use your navigation key to scroll through the available ringtones. Press **PLAY** (left softkey) to hear a sample ringtone.
- 4. Press to assign a ringtone.

## <span id="page-39-1"></span>*Selecting Ringtones for Alarm/Calendar*

Assign a ringtone to your phone's alarm and calendar.

- 1. Press > **Settings** > **Ringers** > **Alarm/Calendar**.
- 2. Select **Downloaded**, **Preloaded**, or **No Ringer**.
- 3. Select a category and then use your navigation key to scroll through the available ringtones. Press **PLAY** (left softkey) to hear a sample ringtone.
- 4. Press  $\Box$  to assign a ringtone.

## <span id="page-39-2"></span>*Selecting a Ringtone for Power Up/Power Down*

Customize your ringtone for when you power up or power down your phone.

- 1. Press > **Settings** > **Ringers**> **Power Up/Down**.
- 2. Select **On** or **Off**.

### <span id="page-39-3"></span>*Selecting a Ringtone for the Battery Alert*

Select a ringtone to alert you when your battery needs charging.

- 1. Press  $\Box$  > Settings > Ringers > Battery Alert.
- 2. Select **On** or **Off**.

## *Auto Key Guard*

When turned On, Auto Key Guard automatically locks the keys when the backlight turns off.

- 1. Press  $\Box$  > Settings > Auto Key Guard.
- 2. Select **On** or **Off**.

Settings 33

# *Text Entry*

Configure settings for text entry.

- 1. Press > Settings > Text Entry.
- 2. Choose from the following:
	- **Auto-Capital**: Set to **On** to have the first word in a field, and the first word after a period, be capitalized automatically, or choose **Off**.
	- **Auto-Space**: Set to **On** to have a space inserted automatically when you select a word, or choose **Off**.
	- **Predictive Language:** Select the language to be used when using the XT9 Predictive Text entry mode. Choose **Display Language** to use the current language used for the phone's displays, or select **English** or **Spanish**.
	- **Personal Dictionary:** Manage a dictionary of words to be used with XT9 Predictive Text. To edit a word, highlight a word in the list, or enter criteria to find a word, then press Options for editing options. Press ADD to add a new word.
	- **Word Choice List**: Set to **On** to have a list of possible matches display as you enter text in XT9 Predictive Text entry mode, or **Off**.
	- **Word Prediction**: Set to **On** to have XT9 Predictive Text predict the next word, or choose **Off**.
	- **Word Completion**: Set to **On** to have XT9 Predictive Text insert the most likely matching word entered automatically as you enter text, or choose **Off**.
	- **Use My Words**: Set to **On** to have XT9 Predictive Text use words from your Personal Dictionary over other possible matches, or choose **Of**f.
	- **Help**: View information about XT9 Predictive Text.

# *Phone Information*

Your phone provides information specific to your phone, such as the phone number, memory status, an icon glossary, your phone's software version, and information about your account.

1. Press **D** > **Settings** > **Phone Information**.

The following information is available:

- **Phone Number/User ID** displays your phone number and identification information.
- **Memory Status** displays the total available memory on your device
- **Icon Glossary** displays the icons used in your phone's display.
- **Version** displays information about your phone's settings and browser information.
- **Advanced** displays information about your phone's network settings.
- **My Account** displays your account details and allows you to hear your current minute usage and account balance.
- 2. Press **DONE** (left softkey) when finished viewing the information.

# <span id="page-41-2"></span>*Lock Phone*

When your phone is locked you can only receive incoming calls and make calls to 911, Sprint Customer Service, or special numbers.

[Locking and Unlocking Your Phone](#page-41-0)

#### [Changing the Lock Code](#page-41-1)

## <span id="page-41-0"></span>*Locking and Unlocking Your Phone*

Lock and unlock your phone by entering a lock code.

#### Locking Your Phone

- 1. Press  $\Box$  > Settings > Lock Phone and enter your lock code.
- 2. Select **Lock Now**.

#### Unlocking Your Phone

- 1. From standby mode, press **UNLOCK** (right softkey).
- 2. Enter your lock code.

## <span id="page-41-1"></span>*Changing the Lock Code*

You can change your lock code through the Lock Phone settings menu.

- 1. Press  $\Box$  > **Settings** > **Lock Phone** and enter your lock code.
- 2. Select **Change Lock Code**, and then enter and reenter your new lock code.

#### Calling in Lock Mode

You can only place emergency calls when in lock mode.

To call an emergency number from lock mode:

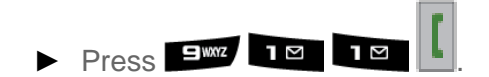

# *Location*

Your phone is equipped with a Location feature for use in connection with location-based services.

The Location feature allows the network to detect your position. Turning Location off will hide your location from everyone except 911.

Note: Turning Location on will allow the network to detect your position using GPS technology, making some Sprint applications and services easier to use. Turning Location off will disable the GPS location function for all purposes except 911, but will not hide your general location based on the cell site serving your call. No application or service may use your location without your request or permission. GPS-enhanced 911 is not available in all areas.

To enable your phone's Location feature:

- 1. Press  $\Box$  > **Settings** > **Location**. (The Location disclaimer displays.)
- 2. Read the disclaimer and press  $\Box$
- 3. Highlight **On** or **Off** and press
- 4. Press **DONE** (left softkey).

When you turn the Location feature on, the phone displays the  $\bigoplus$  icon. When you turn Location off, the phone displays the  $\overrightarrow{\mathbf{R}}$  icon.

# *Parental Controls*

Parental Controls provide restrictions to various phone services such as Voice, Messaging, Data, and Camera. These restrictions are governed by an independent Parental Code that is separate from the previously mentioned [Lock code.](#page-41-0)

#### [Using Parental Controls](#page-42-0)

#### [Customize Parental Controls Restrictions](#page-43-0)

## <span id="page-42-0"></span>*Using Parental Controls*

With your phone's parental controls settings, you can disable certain phone services without turning off your phone. You can restrict access to all data services, including Web and text messaging. Disabling data services will avoid any charges associated with these services.

While signed out, you can still place or receive phone calls, check voicemail, and use other voice services. You may enable data services again at any time.

#### Enable Parental Controls

- 1. Press > **Settings** > **Parental Controls**.
- 2. Use the navigation keys to toggle Parental Controls **On**.
- 3. If this is your first time to setup these controls, you will be asked to setup a parental lock code that manages the areas that will be locked via this menu.
	- **Enter a new four-digit Lock code.**
	- Re-enter the new code and press **DONE** (left softkey).

#### Disable Parental Controls

- 1. Press > Settings > Parental Controls.
- 2. Use the navigation keys to toggle Parental Controls **Off**.
- 3. Enter your four-digit code and press **DONE** (left softkey).

#### Changing the Parental Control Code

You can change your parental control code.

- 1. Press > Settings > Parental Controls > Change Parental Control Code.
- 2. Enter a new four-digit Lock code into the keypad.
- 3. Re-enter the new Lock code and press **DONE** (left softkey).

## <span id="page-43-0"></span>*Customize Parental Controls Restrictions*

Customize your parental controls options, such as preventing outgoing calls, restricting text messaging, Web access, or camera use.

- **Note**: The Parental Control Restrictions that you set on your phone do not reflect those configured on Sprint.com. For online configuration information, sign in to [My Sprint,](http://mysprint.sprint.com/mysprint/pages/sl/global/login.jsp) select the **My Preferences** tab, and select a control feature within **Limits and Restrictions**.
	- 1. Press  $\Box$  > Settings > Parental Controls > Restriction.
	- 2. Read the disclaimer and press **CONTINUE** (left softkey)
	- 3. Select any of the following buttons to either activate or deactivate an option.

Settings 37

- **Voice Calls** to lock the phone and prevent outgoing calls. Incoming calls can still be received.
- **Text Messaging** to restrict access to the Messaging folder including Text and Picture messages. You can also choose specific contacts allowed for the user to access.
- **Web** to restrict access to all data features such as Internet and other data usage.
- **Camera/Camcorder** to restrict access to the Camera functionality.
- **Force Location On** to protect GPS activity. Set the feature to **On** to always enable the GPS feature or **Off** to never allow access to GPS capabilities.
- 4. Press **D** to return to the previous page.

# *Reset/Delete*

Resetting the phone restores all default settings to your phone.

[Reset Settings](#page-44-0)

[Reset Phone](#page-44-1)

[Delete Stuff](#page-45-0)

[Change Lock Code](#page-45-1)

## <span id="page-44-0"></span>*Reset Settings*

You can choose to reset only the phone settings. These are any preferences you have set to personalize your phone.

- 1. Press  $\Box$  > Settings > Reset/Delete and enter your Lock code.
- 2. Select **Reset Settings**. (You will see a disclaimer.)
- 3. If you are certain that you would like to restore all factory settings, press **RESET** (left softkey).

## <span id="page-44-1"></span>*Reset Phone*

Resetting your phone restores all settings and tools to their default state.

- 1. Press  $\Box$  > Settings > Reset/Delete and enter your Lock code.
- 2. Select **Reset Phone**. (You will see a disclaimer.)
- 3. If you are certain that you would like to restore all factory settings, press **RESET** (left softkey).

Settings 38

## <span id="page-45-0"></span>*Delete Stuff*

You can choose specific content to delete, rather than resetting the entire phone to its default state.

- 1. Press  $\Box$  > **Settings** > **Reset/Delete** and enter your Lock code.
- 2. Select **Delete Stuff**.
- 3. Choose from **Text Messages, Call Logs, Cookies and Cache, Downloaded Content, Contacts,** or **Pictures/Videos**.
- 4. Press **DONE** (left softkey) to delete the information from your phone.

## <span id="page-45-1"></span>*Change Lock Code*

You can change your lock code in the Reset/Delete menu as well as through the menu. See [Lock Phone](#page-41-2) for additional information.

- 1. Press  $\Box$  > Settings > Reset/Delete and enter your lock code.
- 2. Select **Change Lock Code**, and then enter and reenter your new lock code.

# *Others*

You can customize additional settings on your phone such as Abbreviated Dialing assignments, call answer and airplane mode settings, Roaming options, Navigation Key shortcut customizations, your phone's Language display, data settings, Contact Match, accessibility, and TTY options.

[Abbreviated Dialing](#page-46-0)

[Call Answer](#page-46-1)

**[Accessibility](#page-46-2)** 

[Airplane Mode](#page-47-0)

**[Data](#page-48-0)** 

[Contact Match](#page-48-1)

[Roaming](#page-49-0)

[Language](#page-50-0)

**[Contacts](#page-50-1)** 

[TTY Options](#page-50-2)

#### [Navigation Keys](#page-51-0)

## <span id="page-46-0"></span>*Abbreviated Dialing*

With Abbreviated Dialing, making phone calls is quick and easy.

#### Activate Abbreviated Dialing

- 1. Press > **Settings** > **Others** > **Abbreviated Dialing**.
- 2. Select **On** or **Off**.

## <span id="page-46-1"></span>*Call Answer*

Select how to answer incoming calls on your phone: whether you want to press the **Talk** key, to press any number key, or simply to open the phone.

- 1. Press  $\Box$  > Settings > Others > Call Answer.
- 2. Highlight an option and press  $\Box$ 
	- **Any Key** to allow you to answer an incoming call by opening the phone or by pressing any key.
	- **Talk Key** to require you to press to answer all incoming calls.
	- **Slide Up** to require you to slide open the phone to answer incoming calls.

## <span id="page-46-2"></span>*Accessibility*

Your phone's Accessibility settings let you take advantage of the built-in automatic speech recognition software.

#### Voice Recognition

You can use your phone's built-in automatic speech recognition (ASR) software to dial a phone number in your Contacts or to launch phone functions. All you have to do is to talk into the phone, and ASR will recognize your voice and complete tasks by itself.

- 1. Press  $\Box$  > Settings > Others > Accessibility > Voice Recognition.
- 2. Select **Confirmation** and select an option.
	- **Automatic** to ask for confirmation only when the system is not sure what you said.
	- **Always Confirm** to always ask for confirmation.
	- **Never Confirm** to never ask for confirmation.

To adapt the system to your voice:

Settings 40

- 1. Press > **Settings** > **Others** > **Accessibility** > **Voice Recognition**.
- 2. Select **Adaptation** > **Adapt Voice**.
- 3. Press **START** (left softkey) and repeat each word, phrase, or telephone number you hear.

To reset the adaptation:

- 1. Press > **Settings** > **Others** > **Accessibility** > **Voice Recognition**.
- 2. Select **Adaptation** > **Reset Voice** > **Yes** (left softkey).

To change the Audio mode:

- 1. Press > **Settings** > **Others** > **Accessibility** > **Voice Recognition**.
- 2. Select **Audio Modes** and select an option.
	- **Expert Mode** to sound a beep only.
	- **Prompt Mode** to prompt for required information.

To view information about the software:

- 1. Press > **Settings** > **Others** > **Accessibility** > **Voice Recognition**.
- 2. Select **About**.

#### Voice Guide

Voice Guide provides audible output of selected menu items. For example, in **GRID VIEW** of the

main menu, if you highlight  $\mathbf{C}$ , you will hear "Contacts".

To enable Voice Guide:

- 1. Press > **Settings** > **Others** > **Accessibility** > **Voice Guide**.
- <span id="page-47-0"></span>2. Highlight **On** and press

## *Airplane Mode*

Airplane Mode allows you to use many of your phone's features, such as Camera, Calculator, Calendar, and Voice Memos, when you are in an airplane or in any other area where making or receiving calls or data is prohibited. When you set your phone to Airplane Mode, it cannot send or receive any calls or access online information.

- 1. Press > **Settings** > **Others** > **Airplane Mode**.
- 2. Read the disclaimer and press **OK** (left softkey).
- 3. Highlight **On**, **Off**, or **On Power Up** and press .

**Note**: While in Airplane Mode, your phone's standby screen will display "Phone off."

## <span id="page-48-0"></span>*Data*

Data settings on your phone help prevent accidental connections to the Web.

#### <span id="page-48-2"></span>Net Guard

When you first connect to the Web, the Net Guard will be displayed to confirm that you want to connect. This feature helps you avoid accidental connections. You can disable the Net Guard in the future by selecting **Always Auto-Connect** when the Net Guard is displayed.

To change your Net Guard settings:

- ► Press > **Settings** > **Others** > **Data** > **Net Guard**.
	- **Select On to activate the Net Guard.**
	- **Select Off** to deactivate the Net Guard.
- Note: When enabled, the Net Guard appears only once as long as you have not turned the phone off and on.

#### Update Data Profile

If you choose to change your user name and select a new one online, you must then update the user name on your phone.

► Press > **Settings** > **Others** > **Data** > **Update Data Profile**. (To cancel, press before completing the update.)

## <span id="page-48-1"></span>*Contact Match*

The Contact Match feature allows you to choose whether or not contacts matching the numbers you enter into the keypad display under the entry screen. This feature is turned on by default.

#### Turn Off Contact Match

- 1. Press  $\Box$  > Settings > Others > Contact Match.
- 2. Highlight **Off** and press

## <span id="page-49-0"></span>*Roaming*

When you're roaming on digital networks, your call quality and security will be similar to the quality you receive when making calls on the Nationwide Sprint Network. However, you may not be able to access certain features, such as data services, depending on the available network.

#### Data Roam Guard

Depending on service availability and roaming agreements, your phone may be able to access data services while roaming on certain digital systems. You can set your phone to alert you when you are roaming off the Nationwide Sprint Network and try to use data services such as messaging.

To set your Data Roam Guard notification:

- 1. Press > Settings > Others > Roaming > Roaming Guards > Domestic > Data.
- 2. Highlight **On** or **Off** and press

To use data services when Data Roam Guard is active:

► When a pop-up notification appears informing you that data roam charges may apply, press **DONE** (left softkey) to connect.

#### Setting Roam Mode

Your phone allows you to control your roaming capabilities. By using the Roaming menu option, you can determine which signals your phone accepts. Choose from three different settings on your dual-band phone to control your roaming experience.

- **Note**: If you're on a call when you leave the Nationwide Sprint Network, your call is dropped. If your call is dropped in an area where you think Sprint service is available, turn your phone off and on again to reconnect to the network.
	- 1. Press  $\Box$  > Settings > Others > Roaming > Roaming Mode.
	- 2. Highlight an option and press  $\Box$ 
		- **Sprint Only** to access only the Nationwide Sprint Network and prevent roaming on other networks.
		- **Automatic** to seek service on the Nationwide Sprint Network. When Sprint service is unavailable, the phone searches for an alternate system.

#### Roaming Settings

1. Press  $\Box$  > Settings > Others > Roaming > Roaming Settings.

- 2. Highlight an option and press  $\Box$ 
	- **Domestic Voice** to restrict roaming mode during domestic voice calls.
	- **Domestic Data** to restrict roaming mode during domestic data usage.
	- **International Voice** to restrict roaming mode during international voice calls.
	- **International Data** to restrict roaming mode during international data usage.

## <span id="page-50-0"></span>*Language*

You can choose to display your phone's onscreen menus in English or in Spanish.

- 1. Press > **Settings** > **Others** > **Language**.
- 2. Highlight **English** or **Español** and press .

## <span id="page-50-1"></span>*Contacts*

You can use the Contacts settings menu to both set up and view information pertaining to your Contacts list.

- 1. Press > **Settings** > **Others** > **Contacts**.
- 2. Select one of the following options:
	- **Speed Dials** to view all numbers assigned to the speed dial list.
	- **Hide/Show Secret to view the list of hidden contacts.**
	- **My Name Card** to enter information into a new personal name card or view information in your existing name card.
	- **Services** to access shortcut dialing numbers for customer services.

## <span id="page-50-2"></span>*TTY Options*

A TTY (also known as a TDD or Text Telephone) is a telecommunications phone that allows people who are deaf, hard of hearing, or who have speech or language disabilities, to communicate by telephone. Your phone is compatible with select TTY phones. Please check with the manufacturer of your TTY phone to ensure that it is compatible with digital cell phones. Your phone and TTY phone will connect via a special cable that plugs into your phone's headset jack. If this cable was not provided with your TTY phone, contact your TTY phone manufacturer to purchase the connector cable.

#### Turn TTY Mode On or Off

- 1. Press  $\Box$  > Settings > Others > TTY Options. (You will see an informational message.)
- 2. Highlight **TTY Full**, **TTY + Talk**, or **TTY + Hear** and press .

- or -

Highlight **TTY Off** and press

#### Access the State Telecommunications Relay Service (TRS) for Assistance with TTY Calls

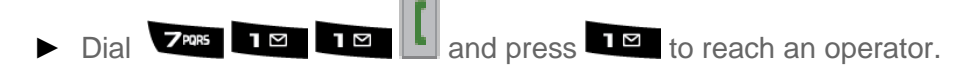

For additional information about Sprint Relay Services and TTY compatibility, call Sprint Relay Customer Service at 1-800-676-3777 or visit www.sprintrelay.com.

For additional technical support you may call 1-888-987-4357, or access the following website: [www.samsung.com/us/consumer/learningresources/mobile/accessibility/pop\\_accessibility.html.](file://netapp2/tdrive/Product%20Realization/Tech%20Documentation/Sprint/M370-Pierre%202/UM_UG/WORD%20FILES/www.samsung.com/us/consumer/learningresources/mobile/accessibility/pop_accessibility.html)

## <span id="page-51-0"></span>*Navigation Keys*

Your phone offers you the option of assigning shortcuts to favorite or often-used functions from the navigation keys. Pressing the navigation key to the assigned direction in standby mode will launch your personally designated shortcuts.

- 1. Press  $\Box$  > Settings > Others > Navigation Keys.
- 2. Highlight a navigation key direction (**Left Navigation**, **Right Navigation**, **Up**

**Navigation, Down Navigation**) and press **L** 

- 3. Highlight a shortcut and press  $\Box$ , (If there are additional levels available, press  $\Box$ before selecting your shortcut.)
- 4. Press **the return to standby mode.**

# *Contacts*

The Contacts application lets you store and manage contacts from a variety of sources, including contacts you enter and save directly in your phone as well as contacts synchronized with your Google Account, your PC, compatible email programs (including Exchange Server), and your Facebook friends.

[Get Started With Contacts](#page-52-0)

[Add a Contact](#page-53-0)

[Save a Phone Number](#page-53-1)

Edit a Contact

[Send Contacts via Bluetooth](#page-56-0)

# <span id="page-52-0"></span>*Get Started With Contacts*

Your phone automatically sorts the Contacts entries alphabetically. Your phone can store up to 600 Contacts entries. Contacts entries can store up to a total of 4200 phone numbers, and each entry's name can contain 64 characters.

## *Access Contacts*

There are a two ways to access and display Contacts.

- ► From the Home Screen, press **CONTACTS** (right softkey).
	- or -

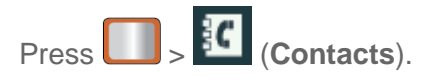

#### Contacts List Options

- 1. Highlight an entry and press **D** > **OPTIONS** (right softkey).
- **Tip:** You can view the next entry by pressing the navigation key right or view the previous entry by pressing the navigation key left.
	- 2. Highlight an option and press
		-
		- **New Group** to create a new group in which to assign contacts.
		- **Edit Contact** to display the contact details screen and edit the current information.
- **Delete Contact** to remove the contact from the Contacts.
- **Contact History** to display the call and messaging history related to that contact.
- **Send Contact** to forward the contact information to a Bluetooth.
- **Set as Secret** to hide the contact's information during an incoming call.
- **Settings** to modify the entire contact information.
	- **Speed Dials** to view all numbers assigned to the speed dial list.
	- **Hide/Show Secret** to view the list of hidden contacts.
	- **My Name Card** to enter information into a new personal name card or view information in your existing name card.
	- **Services** to access shortcut dialing numbers for customer services. See [Sprint](#page-13-0)  [Support Services](#page-13-0) for more information.

## <span id="page-53-0"></span>*Add a Contact*

<span id="page-53-1"></span>You can add a contact by choosing the **Add New** option from the Contacts screen.

**Note**: Use the up and down navigation keys to move up and down the entry menu.

- 1. Press > **Contacts** > **Add New**.
- 2. Press **New Contact**.
- 3. Enter a name for the new entry. See [Compose Text Messages](#page-58-0) for more information about text entry.
- 4. Enter a phone number.
- 5. Highlight a label for the entry (**Mobile**, **Home**, **Work**, **Pager**, **Fax**, or **Others**) and press .
- 6. Highlight the additional option or options you want to add:
	- **Photo** to assign a picture to the entry.
	- **Add Number** to add a phone number to the entry.
	- **Email** to add an email address.
	- **IM** to add an Instant Messenger address to the entry.
	- **Ring** to assign a custom ring tone to the entry. This custom ring tone will be played when an incoming call from this entry is announced.
- **Vib** to assign a vibration pattern to accompany incoming calls from the new contact.
- **URL** to add a website's URL to the entry.
- **Address** to enter a physical address for the contact.
- **Birthday** to add a birth date to the entry's information card.
- **Memo** to add a note, street address, or other information.
- **Job Title** to add the entry's business or organization position title.
- **Company** to enter business information such as a company name.
- 7. To assign a speed dial number, highlight the new phone number and press **OPTIONS** (right softkey) > **Set Speed Dial**.

After saving the number, your phone displays the new entry.

# *Save a Phone Number*

Save a number from standby mode by entering the number and accessing the Options menu. You can also label the number by type, such as mobile, home, work, pager, fax, or others.

- 1. Enter a phone number and press **OPTIONS** (right softkey) > **Save**.
- 2. Highlight **New Contact** or **Existing Contact** and press .
- 3. Highlight a label for the entry (**Mobile**, **Home**, **Work**, **Pager**, **Fax**, or **Others**) and press .
- 4. Enter the new contact name and press **DONE** (left softkey) to save the new entry.
	- or -
- 1. Search for an existing contact name and press  $\Box$  to save the new number.
- 2. Highlight a label for the entry (**Mobile**, **Home**, **Work**, **Pager**, **Fax**, or **Others**) and press .

# *Edit a Contact*

Once you've added a contact, you can add or edit any of the information in the entry, assign a caller ID picture, customize with a unique ringtone, and more.

[Add or Edit Information for a Contact](#page-55-0)

[Assign a Stored Picture to a Contact](#page-55-1)

#### [Delete a Contact](#page-55-2)

## <span id="page-55-0"></span>*Add or Edit Information for a Contact*

Once you've entered a contact into your phone, you can add to or edit that contact's information.

- 1. From the Home screen, press **CONTACTS** (right softkey).
	- or -

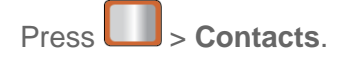

- 2. Highlight an entry and press  $\Box$
- 3. Highlight the information you wish to edit (**Name**, **Ringer**, etc.) and press .
- 4. Add or edit the information and press  $\mathsf{\mathsf{I}}$
- 5. Press **DONE** (left softkey) to save your changes.

### <span id="page-55-1"></span>*Assign a Stored Picture to a Contact*

Adding a picture to a contact entry creates a more personal and easily recognized entry. For example, when receiving a call from one of your contacts, the associated picture will display. Below are procedures for adding a picture already stored in your Gallery.

- 1. Display a Contacts entry.
- 2. Press **OPTIONS** (right softkey) > **Edit Contact**.
- 3. Highlight **Add Photo** and press **ADD** (right softkey) to display the ADD PHOTO menu.
- 4. Highlight an option, such as **Get New Screen Savers**, **None**, **Take New Picture**, **My Albums**, or **Screen Savers**.
- 5. Highlight a picture using the navigation keys and press **ASSIGN** (left softkey).
	- If you selected **Take New Picture**, the camera will launch. Take a new picture and press **ASSIGN** (left softkey). See Taking Pictures for more information.
	- If you selected **My Albums**, tap the desired picture and press **ASSIGN** (left softkey).
- 6. Press **DONE** (left softkey) to save the picture assignment.

## <span id="page-55-2"></span>*Delete a Contact*

You can delete contacts from your contacts list.

1. Display a Contacts entry.

- 2. Press **OPTIONS** (right softkey) > **Delete Contact**.
- 3. Press **DELETE** (left softkey) to confirm the deletion.

# <span id="page-56-0"></span>*Send Contacts via Bluetooth*

With the Bluetooth capabilities on your phone, you can transmit contact information to another Bluetooth-compatible phone.

- 1. Highlight a Contacts entry from the Contacts list.
- 2. Press **OPTIONS** (right softkey) > **Send Contact**.

#### **Note**: A screen will pop up asking you to enable Bluetooth. Press **Yes**.

- 3. Scroll up or down the Contact entry list using the Up and Down Navigation Keys.
- 4. Highlight an entry and press . A checkmark displays on the left side of the selected Contact entry. You can select multiple entries using the same process.
- 5. Press **SEND CONTACTS** (left softkey)
- 6. Highlight a paired Bluetooth phone to use and press **SELECT** (left softkey) > **Yes**.

# *Accounts and Messaging*

With Sprint service and your phone's messaging capabilities, you have the opportunity to share information through many different channels and accounts.

#### [Email](#page-57-0)

[Text Messaging and MMS](#page-58-1)

[Social Network Messages](#page-58-2)

[Entering Text Using the Keypad](#page-59-0)

# <span id="page-57-0"></span>*Email*

Use Email to send and receive email from multiple accounts, right from your phone.

## *Set up Email*

You can easily set up your email account using the following procedure.

- 1. Press **b** > **Messages** > **Email.**
- 2. The first time you access Email, read the terms and conditions and follow the prompts to proceed.
- 3. Select an email provider, then follow the prompts to set up your account on your phone.
- 4. After setting up your accounts, all your email displays in the email application.

## *Send Email*

After setting up your account, use the following procedure to send an email message.

- $1.$  Press  $\Box$  > **Messages** > **Email.**
- 2. Press **Options** > **Compose**.
- 3. In the **To** field, enter recipient email address(es). Select **Contacts** to choose from Contacts with stored email addresses.
- 4. In the **Subject** field, enter the subject of the email.
- 5. Move to the message body and enter your message.
- 6. Press **Send** to send the email.

# <span id="page-58-1"></span>*Text Messaging and MMS*

With Text Messaging (SMS), you can send and receive instant text messages between your wireless phone and another messaging-ready phone.

Multimedia messages, or MMS, can contain text and pictures, recorded voice, audio or video files, picture slideshows, contact cards (vCard), or appointments (vCalendar).

See your service plan for applicable charges for messaging.

## <span id="page-58-0"></span>*Compose Text Messages*

Quickly compose and send text messages on your phone.

► Press > **Messages** > **Send Message**.

#### Select a Single Recipient

► Highlight a contact from the **Go to Contacts** list and press .

#### Select Multiple Recipients

- 1. Press **MULTIPLE** (left softkey) to select multiple contacts.
- 2. Highlight an entry and press  $\Box$ . Repeat the process for each entry in the list.
- 3. Press **CONTINUE** (left softkey).

#### Change the Text Input Mode

► From a screen where you can enter text, press **OPTIONS** (right softkey) to change the text input mode.

# <span id="page-58-2"></span>*Social Network Messages*

Social Networking provides a single point for accessing online communities and content. Before you can use this feature you must register this phone with your social network. Please follow the instructions for each social network account.

[Registering and Using Facebook](#page-58-3)

[Registering and Using MySpace](#page-59-1)

[Registering and Using Twitter](#page-59-1)

## <span id="page-58-3"></span>*Registering and Using Facebook*

Follow the procedure below to set up and use Facebook on your phone.

- $1.$  Press  $\Box$  > Web.
- 2. Enter [http://www.facebook.com/m](http://www.facebook.com/)obile and follow the instructions to activate or setup a Facebook mobile account.
- 3. Press > **Social Networking**.
- 4. Highlight **Facebook** and press
- 5. Enter your Facebook username (Email or Phone) and password.
- 6. Navigate to the **Log In** button and press **Go** (left softkey).

## <span id="page-59-1"></span>*Registering and Using Twitter*

Follow the procedure below to set up and use Twitter on your phone.

- $1.$  Press  $\Box$  Web.
- 2. Enter [www.twitter.com/m](http://www.twitter.com/)obile and follow the instructions to activate or setup a Twitter mobile account.
- 3. Press > Social Networking.
- <span id="page-59-0"></span>4. Highlight **Twitter** and press **L**
- 5. Enter your Twitter username and password.
- 6. Navigate to the **Sign in** button and press **Go** (left softkey).

# *Entering Text Using the Keypad*

Your phone provides convenient ways to enter letters, numbers, and symbols whenever you are prompted to enter text (for example, when adding a Contacts entry or when using text messaging).

#### [Selecting a Text Input Mode](#page-59-2)

[Text Mode Options](#page-60-0)

[Entering Text Using the Samsung QWERTY Keyboard](#page-61-0)

[Using the Keyboard](#page-62-0)

### <span id="page-59-2"></span>*Selecting a Text Input Mode*

You can choose the text input mode using the following menu.

- 1. From a screen where you can enter text, press **OPTIONS** (right softkey) to change the text input mode. For more information, see [Compose Text Messages.](#page-58-0)
- 2. Select one of the following options:
	- **Text Mode** 
		- **Predictive Text** to enter text using a predictive text system that reduces the number of key presses required while entering a word.
		- **Abc** to use multi-tap entry press  $\blacksquare$  ance for "a," twice for "b", three times for "c."
		- **123** to enter numbers by pressing the numbers on the keypad.
		- **Symbols** to enter symbols.
		- **Smileys** to enter "emoticons."
		- **Text Settings** to turn On or Off the following: **Auto-Capital**, **Auto-Space**, **Predictive Language**, **Word Choice List**, **Word Prediction**, **Word Completion**, and **Use My Words**.
	- **Add Preset Message** to enter preprogrammed messages.
	- **Add/Change Recipients** to add a new recipient using the **NEW ADDR** key (right softkey) or change the current message recipient to one currently saved in the Contacts List.
	- **Add/Change Attachments** to change or add a new attachment. To add, select one of the following: **My Albums**, **Take new picture**, **Take new video**, or **Voice**. Change the current attachment by selecting or de-selecting it from the CHANGE ATTACHMENTS screen.
	- **Add/Change Subject Line** to enter a new subject or modify the existing subject text.
	- **Save as Draft** to save the message in the Messages folder before sending it to the recipient.
	- **Mark as Urgent** to assign a high importance to the message.
	- **Set Callback #** to add a phone number in the heading informing the recipient of alternate means to respond to the message.
- **Tip**: When entering text, press to change letter capitalization (**abc** > **Abc** > **ABC**).

## <span id="page-60-0"></span>*Text Mode Options*

While entering text, you can choose a text entry mode.

#### ABC Mode

In Abc mode, also known as multi-tap entry, you press keys one, two, three, or four times to enter the letters you see on the keypad. For example, press  $\blacksquare^{\text{BPC}}$  once for "a," twice for "b", or three times for "c"; or press  $\overline{\mathbf{z}}$  once for "p," twice for "q," three times for "r," or four times for "s."

- 1. Select the Abc mode.
- 2. Press the corresponding keys repeatedly until the correct letter appears. (For example, to enter the word "Bill," press  $\Box$   $\Box$  and twice,  $\Box$  three times,  $\Box$  three times, and **I 5kt I** three times again.) (If you make a mistake, press to erase a single character. Press and hold to erase an entire word.)

By default, the first letter of an entry is capitalized and the following letters are lowercased. After a character is entered, the cursor automatically advances to the next space after two seconds or when you enter a character on a different key.

#### Entering Numbers, Symbols, Smileys and Preset Messages

To enter numbers:

► Select the 123 mode and press the appropriate key.

To enter symbols:

► Select the Symbols mode. To enter a symbol, press the appropriate key indicated on the display.

To enter "emoticons" (smileys):

► Select the Smileys mode and press the appropriate key.

To enter preset messages:

- 1. Select the Add Preset Message mode.
- 2. Highlight a message and press
- <span id="page-61-0"></span>**Note**: Preset messages make composing text messages easier by allowing you to enter quick messages, such as "Meet me at," "Can I call you?," or a customized message of your own.

# <span id="page-62-0"></span>*Applications and Entertainment*

All your phone's features, such as applications, downloading games, ringers, and more, and shopping are accessible through the Applications list.

#### **[Applications](#page-62-1)**

[Downloading Games, Ringers, and More](#page-63-0)

[GPS Services](#page-65-0)

**[Shopping](#page-66-0)** 

# <span id="page-62-1"></span>*Applications*

You can access a wide variety of applications in many different categories with your phone and data service.

To get started with applications:

- 1. Press  $\Box$  > My Stuff > Applications.
- 2. Highlight **Get New Application** to download new content or My Stuff Manager Applications to view previously downloaded content and press
- 3. At the **Connect to Internet?** Prompt, select **Connect**. For more information, see [Launching a Web Connection.](#page-68-0)
- 4. Enter the Title or Artist, use the navigation keys to highlight **Search** and press initiate the search process.
- 5. Follow the instruction to customize your application and then use the navigation key or press **Menu** (right softkey) to explore your options.

To run applications after they've been loaded:

- 1. Press **> My Stuff > Applications >** [application]. (The selected application will launch.)
- 2. Use your navigation key or the **TOOLBAR** softkey to explore your options. Web and Data Services.

**Important Privacy Message**: Sprint's policies often do not apply to third-party applications. Third-party applications may access your personal information or require Sprint to disclose your customer information to the third-party application provider. To find out how a third-party application will collect, access, use, or disclose your personal information, check the application provider's policies, which can usually be found on their website. If you aren't comfortable with the third-party application's policies, don't use the application.

# <span id="page-63-0"></span>*Downloading Games, Ringers, and More*

You have access to a dynamic variety of downloadable content, such as games, ringers, screen savers, and other applications. (Additional charges may apply.)

#### [Accessing the Download Menus](#page-63-1)

[Downloading an Item](#page-64-0)

#### [My Stuff Manager](#page-64-1)

Follow the basic steps below to access and download these items.

#### **Note**: If you have not used the BACK button then you cannot access the FORWARD button.

## <span id="page-63-1"></span>*Accessing the Download Menus*

Your phone's My Stuff menu gives you access to Games, Ringers, Screen Savers and Applications.

- 1. Press  $\Box$  > My Stuff.
- 2. Select a download category (Games, Ringers, Screen Savers, or Applications) and then select **Get New**. (The browser will start and take you to the corresponding download menu.)

#### Access the Download Menus from the Web Browser

- 1. From the home page, select **Downloads**.
- 2. Select **Games**, **Ringers**, **Screen Savers**, or **Applications** to go to the corresponding download menu.

#### Search for Available Items to Download

- **Featured** displays a selection of featured items.
- **Categories** allows you to narrow your search to a general category. (There may be several pages of available content in a list. Select Next 9 to view additional items.)
- **Search** allows you to use your keypad to enter search criteria to locate an item. You may enter an entire word or title or perform a partial-word search.

## <span id="page-64-0"></span>*Downloading an Item*

Once you've selected an item, highlight it and press **Menu/OK**, or press **OK** (left softkey) to download it. You will see a summary page for the item including its title, the vendor, the download details, the file size, and the cost. Links allow you to view the License Details page, which outlines the price, license type, and length of license for the download, and the Terms of Use page, which details the Premium Services Terms of Use and your responsibility for payment.

#### Download a Selected Item

- 1. From the information page, select **Buy**. (The item will download automatically. When you see the New Download screen, you have successfully downloaded the item to your phone.)
- **Note**: If you have not previously purchased an item, you will be prompted to create your purchasing profile.
	- 2. Select an option to continue:
		- **Select Use/Run/View to assign the downloaded item (or to start, in the case of a** game or an application). Your data session will end, and you will be redirected to the appropriate phone menu screen.
		- Select **Set as** to assign a ringer or wallpaper to a phone function.
		- Select **Settings** to configure downloaded games or applications.
		- **Select Shop** to browse for other items to download.
		- Press to close the browser and return to standby mode.

## <span id="page-64-1"></span>*My Stuff Manager*

Whether you purchase your content from your phone or from your online account management page at www.sprint.com, My Stuff Manager stores all of your purchases and you may download them to your phone from there.

This is a storage area on the Nationwide Sprint Network that allows you to store all your purchased files. The files remain in My Stuff Manager until their license terms have expired – even after you have downloaded the content to your phone.

This provides you with a convenient place to access information about your downloaded files without having to store the information in your phone's memory.

#### Access My Stuff Manager

► Press > **My Stuff** > [**Application Manager**, **Games**, **Social Networking**, **Ringtones**, **Wallpaper**, **Applications**, **Call Tones**].

#### Download Purchased Content from My Stuff

- 1. From the My Stuff display, highlight an item and press **. (a)** You will see the information page for the selected item.)
- 2. Highlight **Download** and press . (The item will download automatically. When you see the **New Download** screen, you have successfully downloaded the item to your phone.)

Select an option to continue:

- Select **Use**/**Run**/**View** to assign the downloaded item (or to start, in the case of a game or an application). Your data session will end, and you will be redirected to the appropriate phone menu screen.
- **Select Set** as to assign a ringer or wallpaper to a phone function.
- Select **Settings** to configure downloaded games or applications.
- **Select Shop** to browse for other items to download.
- **Press** to close the browser and return to standby mode.

For complete information and instructions on downloading Games, Ringers, Screen Savers, and Applications, visit the Digital Lounge at [sprint.com.](http://www.sprint.com/)

## <span id="page-65-0"></span>*GPS Services*

Your phone's built-in GPS capability gives you access to Sprint Family Locator.

#### [Activating Location Mode](#page-65-1)

[Sprint Family Locator](#page-66-1)

## <span id="page-65-1"></span>*Activating Location Mode*

Before using any of the location-based services, you must turn on your phone's location mode.

- 1. Press  $\Box$  > Settings > Location. (You will see the Location disclaimer.)
- 2. Read the disclaimer and press  $\Box$

3. Highlight **On** and press  $\Box$ .

## <span id="page-66-1"></span>*Sprint Family Locator*

Sprint Family Locator uses GPS technology to locate your child's phone and display the location on an interactive map.

#### Note: Sprint Family Locator service requires an additional monthly fee. Visit [www.sprint.com/familylocator](http://www.sprint.com/familylocator) for complete details.

You may also use Sprint Family Locator with any computer with an Internet connection. You can also sign up for Sprint Family Locator online at [www.sprint.com/familylocator.](http://www.sprint.com/familylocator)

#### Activate Sprint Family Locator from Your Phone

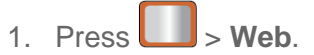

- Note: If Net Guard is enabled and displayed, press **OK** (right softkey) to continue and launch the Web. See [Net Guard](#page-48-2) for more information.
	- 2. Enter **http://SFL.sprint.com/m** into your phone's browser and follow the directions within the Family Locator Web page.

# <span id="page-66-0"></span>*Shopping*

The Shopping application is a direct link to downloadable content, such as games, ringers, screen savers, and other applications. (Additional charges may apply.)

Follow the basic step below to access and download these items:

► Press > **Shopping**.

# *Web and Data*

With your Sprint service, you are ready to start enjoying the advantages of data services and Web access from your phone. This section will help you learn the basics of using your data services, including managing your user name, launching a data connection, and navigating the Web with your phone.

#### [Getting Started with Web and Data Service](#page-67-0)

**[Browser](#page-71-0)** 

# <span id="page-67-0"></span>*Getting Started with Web and Data Service*

The following topics address your phone's data connections and the built-in Web browser.

[Your User Name](#page-67-1)

[Launching a Web Connection](#page-68-0)

[Data Connection Status and Indicators](#page-68-1)

[Navigating the Web](#page-68-2)

[Data Services FAQs](#page-70-0)

## <span id="page-67-1"></span>*Your User Name*

When you buy your phone and sign up for service, you're automatically assigned a user name, which is typically based on your name and a number, followed by "@sprintpcs.com." (For example, the third John Smith to sign up for Sprint data services might have jsmith003@sprintpcs.com as his user name.)

When you use data services, your user name is submitted to identify you to the Nationwide Sprint Network. Your user name will be automatically programmed into your phone. You don't have to enter it.

#### Finding Your User Name

If you aren't sure what your user name is, you can easily find it on your phone.

► Press > **Settings** > **Phone Information** > **Phone Number/User ID**.

#### Updating Your User Name

If you choose to change your user name and select a new one online, you must then update the user name on your phone.

► Press > **Settings** > **Others** > **Data** > **Update Data Profile***.* (To cancel, press before completing the update.)

## <span id="page-68-0"></span>*Launching a Web Connection*

You can access the Web from your phone.

► Press > **Web**. (Your data connection starts and you see the SprintWebSM home page.)

While connecting, you may see an animation and a "Connecting" message.

## <span id="page-68-1"></span>*Data Connection Status and Indicators*

Your phone displays the current status of your data connection through indicators at the top of the screen.

The following symbols are used:

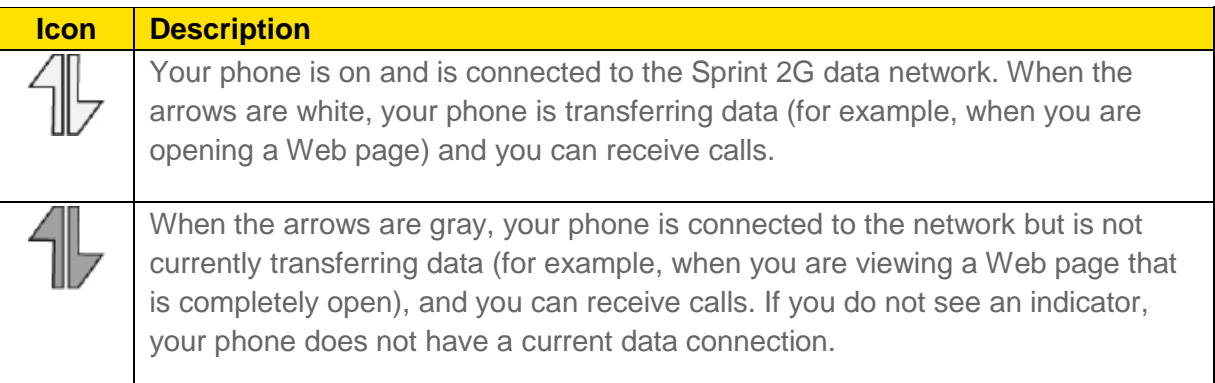

**Note**: If Net Guard is enabled and displayed, press **OK** to continue and launch the Web.

#### **Tip**: To change the default launch page to the last page you viewed, press **TOOLBAR** > **OPTIONS** > **Advanced** > **Startup page** and select **The last page I viewed**.

## <span id="page-68-2"></span>*Navigating the Web*

Navigating through menus and websites during a data session is easy once you've learned a few basics. Here are some tips for getting around:

#### **Softkeys**

During a data session, the bottom line of your phone's display contains one or more softkeys. These keys are shortcut controls for navigating around the Web, and they correspond to the softkeys directly below the phone's display screen.

To use softkeys:

- ► Press a softkey. (If you see an additional pop-up menu when you press the softkey, select the menu items using your keypad [if they're numbered], or by highlighting the option and pressing
- Tip: Depending on which websites you visit, the labels on the softkeys may change to indicate their function.

#### **Scrolling**

As with other parts of your phone's menu, you'll have to scroll up and down to see everything on some websites.

To scroll line by line through websites:

► Press the navigation key up and down.

To scroll page by page through websites:

► Press the volume buttons on the side of the phone.

#### **Selecting**

Once you've learned how to use softkeys and scroll, you can start navigating the Web.

To select onscreen items:

- ► Use the navigation key to highlight an item, and then press the left softkey.
- Tip: You'll find that the left softkey is used primarily for selecting items. This softkey is often labeled "OK."

If the items on a page are numbered, you can use your keypad (number keys) to select an item. Links, which are displayed as underlined text, allow you to jump to Web pages, select special functions, or even place phone calls.

To select links:

► Highlight the link and press the appropriate softkey.

#### Going Back

To go back one page:

► Press **BACK** the key on your phone.

#### Going Home

To return to the home page from any other page:

Web and Data 63

► Press **TOOLBAR** (right softkey) > **MY HOMEPAGE**.

## <span id="page-70-0"></span>*Data Services FAQs*

Check our list of FAQs to answer questions you may have about your phone's data services.

#### **How will I know when my phone is ready for data service?**

Your user name (for example, bsmith01@sprintpcs.com) will be displayed when you press **Settings** > **Phone Information** > **Phone Number/User ID**.

#### **How do I sign in for the first time?**

You are automatically signed in to access data services when you turn on your phone.

#### **How do I know when my phone is connected to data services?**

Your phone automatically connects when you use data service or an incoming message arrives. You will also see the indicator.

#### **Can I make calls and use data services at the same time?**

You can receive calls while data is active. You can place an outgoing call anytime, but it will interrupt any in-progress data session.

#### **When is my data connection active?**

Your connection is active when data is being transferred. Outgoing calls are allowed. When active, the indicator is animated on the display screen.

#### **When is my data connection dormant?**

If your phone receives no data for 10 seconds, the connection goes dormant. When the connection is dormant, you can make and receive voice calls. (The connection may become active again quickly.) If your phone receives no data for an extended period, the connection will terminate.

#### **Can I sign out of data services?**

You can sign out without turning off your phone; however, you will not be able to browse the Web or use other data services. While signed out, you can still place or receive phone calls, check voicemail, and use other voice services. You may sign in again at any time.

To sign out:

- 1. Press > **Settings** > **Others** > **Data** > **On/Off**.
- 2. Press **NEXT** (left softkey) > **Disable Vision** and press

# <span id="page-71-0"></span>*Browser*

The browser menu offers additional options to expand your use of the Web on your phone. Although the home page offers a broad and convenient array of sites and services for you to browse, not all sites are represented, and certain functions, such as going directly to specific websites, are not available. For these and other functions, you will need to use the browser menu.

## *Opening the Browser Menu*

The browser menu or toolbar may be opened anytime you have an active data session, from any page you are viewing.

#### Open the Browser Toolbar

1. Press  $\Box$  > Web. (Your data connection starts and you see the SprintWeb<sup>SM</sup> home page.)

While connecting, you may see an animation and a "Connecting" message.

2. Press **TOOLBAR** (right softkey). (You will see the browser menu.)

#### Browser Menu Options

- **BACK** to visit the previous page.
- **FORWARD** to move forward a page.
- **Note**: You can also use the key for deleting text (like a BACKSPACE key) when you are entering text.
	- **MY HOMEPAGE** returns the browser to the SprintWeb<sup>SM</sup> home page.
	- **MY PAGES** accesses your favorite and recently viewed Web pages.
	- **SEARCH** launches the Google<sup>®</sup> search engine.
	- **OPTIONS** accesses the Browser options:
		- **Set as Homepage** to set the current page as your browser homepage.
		- **Font size** allows use of a slider to adjust the current text size displayed within the browser. Press **Save** to store your new setting.
		- **Send this page to** copies the current Web address and attaches it to an outgoing text message.
		- **Clear private data** allows you to delete the current browsing history, browser cache, cookies, and stored passwords.
- **Help** provides browser shortcut information.
- **Advanced** allows you to access additional Browser menu options such as: **Icon Row**, **Startup page**, **Page info**, **Images on/off**, **Virtual mouse**, **Redirect prompt**, **Send referrer**, **Turn on error logging**, **Certificates**, **Reset browser setting, Reset browser**, and **About Browser** prompt.

### Restarting the Web Browser

If the Web browser seems to be malfunctioning or stops responding, you can usually fix the problem by simply restarting the browser.

► Press **TOOLBAR** (right softkey) > **MY HOMEPAGE**.

# *Camera and Video*

Taking pictures with your phone's built-in camera is as simple as choosing a subject, pointing the lens, and pressing a button.

[Take Pictures](#page-73-0)

[Record Videos](#page-74-0)

[Camera Settings](#page-75-0)

[Sending a Picture](#page-79-0)

[Sending a Video](#page-80-0)

[Assigning Photos](#page-80-1)

# <span id="page-73-0"></span>*Take Pictures*

You can use the camera or camcorder to take and share pictures and videos.

[Displaying the Status](#page-74-1)

[Using the Timed Mode](#page-74-2)

#### Take a Picture with the Phone Open

1. Press **D** > **Photos & Videos** > **Camera** to activate camera mode. Additional camera options are available through the camera mode **OPTIONS** menu.

**Shortcut:** To activate camera mode menu, you can also press and hold the side camera button  $($   $\Box$ ) to open the camera function.

- 2. Using the phone's display screen as a viewfinder, aim the camera lens at your subject.
- 3. Press until the shutter sounds. (Your phone automatically saves the picture to the Album.)
- 4. Press to return to camera mode to take another picture.

#### Take a Picture with the Phone Closed

- **Note**: The keys are locked when the phone is closed. Press and hold the camera key and volume key together to unlock the keys.
	- 1. Press > **Photos & Videos** > **Camera** to activate camera mode.

Camera and Video 67

2. Press to take the picture. (Your phone automatically saves the picture.)

## <span id="page-74-1"></span>*Displaying the Status*

The Status feature allows you to zoom in on an object when you take a picture.

- 1. Press > **Photos & Videos** > **Camera** to activate camera mode.
- 2. Press the navigation key up and select an option:
	- **Status off** removes the status information from the screen.
	- **Status on** displays the status icons that reflect your current settings.

## <span id="page-74-2"></span>*Using the Timed Mode*

The Timed Mode feature allows you to take a photo within a 5 or 10 second window of time.

- 1. Press > **Photos & Videos** > **Camera** to activate camera mode.
- 2. Press the navigation key down and select an option:
	- **OFF** removes the status information from the screen.
	- **5 Sec** gives you a five second time delay before the shutter automatically captures the photo.
	- **10 Sec** gives you a ten second time delay before the shutter automatically captures the photo.

# <span id="page-74-0"></span>*Record Videos*

In addition to taking pictures, you can record, view, and send videos with your phone's built-in video camera.

#### Accessing the Camcorder

- 1 Press > **Photos & Videos** > **Camcorder** to activate camcorder mode.
- 2. Choose a size for the video:
	- **Video Mail**: Restrict the length of the video so it can be attached to a message.
	- **Long Video:** Record video of any length.

or

- 1. press and hold the side camera button  $($ **s**) to open the camera function.
- 2. Press **OPTIONS** to select Camcorder mode, then choose a size for the video:

Camera and Video 68

- **Video Mail**: Restrict the length of the video so it can be attached to a message.
- **Long Video:** Record video of any length.

### Recording Videos

- 1. Using the display screen as a viewfinder, compose your video by aiming the lens at your subject.
- 2. Press to start recording. Press again to stop recording.

# <span id="page-75-0"></span>*Camera Settings*

When the phone is open and in camera mode, press **OPTIONS** to display additional camera settings and options:

[Shooting Mode](#page-75-1)

[Adjusting the Resolution](#page-77-0)

[Adjusting the White Balance](#page-77-1)

[Adjusting Color Tones](#page-78-0)

[Adjusting the Quality](#page-78-1)

[Adjusting the Shutter Sound](#page-78-2)

[Adjusting the Grid](#page-79-1)

[Adjusting the Brightness](#page-79-2)

## <span id="page-75-1"></span>*Shooting Mode*

You can choose from five different shooting modes with your phone's camera.

**Note**: **Single Shot** is the default camera function that allows you to take one shot at a time.

### Taking Continuous Shots

The Continuous shots feature allows you to take either 5 or 10 shots in a continuous sequence. When you take continuous shots, you will see a slider that indicates the shot number sequence.

- 1. From camera mode, press **OPTIONS** (right softkey) > **SHOOTING MODE** > **Continuous**.
- 2. Highlight an option and press
	- **Off** to deactivate the multiple shots option.
- **5** to take a series of five pictures
- **10** to take a series of 10 pictures.

### **Note**: The **Continuous** setting will automatically set the shot image size to 320 x 240.

- 3. Using the phone's display screen as a viewfinder, aim the camera lens at your subject.
- 4. Press until the shutter sounds. (Your phone automatically saves the picture to the Album.)
- 5. Press **that** to return to camera mode to take another picture.

 $-$  or  $-$ 

Press **OPTIONS** (right softkey) > **Review Album** to review your continuous shot frames.

### Taking Mosaic Shots

The Mosaic shots feature allows you to take 4 shots in a continuous sequence.

- 1. From camera mode, press **OPTIONS** (right softkey) > **SHOOTING MODE** > **Mosaic**.
- 2. Highlight an option and press
	- **Off** to deactivate the multiple shots option.
	- **4** to take a series in mosaic format.

**Note**: The Mosaic setting will automatically set the shot image size to 480 x 640.

- 3. Move the camera toward the desired direction.
- 4. Press to take the pictures.

### **Note**: Your phone automatically saves the pictures in your Album. The Mosaic shots will display as one photo split into a four-part grid

### Taking Panorama Shots

This feature allows you to take landscape-oriented or panoramic photos. You can also move the camera left to right or up and down for a wider range of the desired image. The camera will capture a minimum of 2 and a maximum of 8 shots to produce a panoramic image.

- 1. From camera mode, press **OPTIONS** (right softkey) > **SHOOTING MODE** > **Panorama**.
- 2. Highlight an option and press :
	- **Off to deactivate the panoramic option.**

Camera and Video 70

**• On** to activate the panoramic option.

#### **Note**: The Panoramic setting will automatically set the shot image size to 320 x 240.

- 3. Move the camera toward the desired direction.
- 4. Press only once to begin the panoramic photo process.
- 5. Move the camera slowly from left to right, ensuring that the red frame evenly surrounds the screen during each automated shot.

#### **Note:** The camera will not capture a photo unless the red frame evenly surrounds the screen.

- 6. After completion, your phone will compile the separate shots into one image and save it to your Album.
- 7. Press **OPTIONS** (right softkey) > **Review Album** to view your panoramic photo.

## Taking Night Shots

Night shots allow you to activate low light image capture. Enabling this feature allows you to take better quality photos in low light conditions.

- 1. From camera mode, press **OPTIONS** (right softkey) > **SHOOTING MODE** > **Night Shot**.
- 2. Highlight an option and press
	- **Off** to deactivate the night shot option.
	- **On** to activate the night shot option.
- 3. Move the camera toward the desired direction.
- 4. Press  $\Box$  to take the photo.

## <span id="page-77-0"></span>*Adjusting the Resolution*

You can adjust the resolution of the photos you take.

- 1. From camera mode, press **OPTIONS** (right softkey).
- 2. Use the right navigation key and highlight **Resolution**.
- 3. Select **2M**, **1.3M**, **High**, **Med**, or **Low**.

## <span id="page-77-1"></span>*Adjusting the White Balance*

You can adjust the white balance setting on your phone's camera.

1. From camera mode, press **OPTIONS** (right softkey).

Camera and Video 71

- 2. Use the right navigation key and highlight **WHITE BALANCE**.
- 3. Select one of the following:
	- **Auto** The white balance has been set to Automatic. Use this for taking pictures indoors or outdoors using automatic white balance settings.
	- **Daylight** The white balance has been set to Sunny. Use this for taking pictures or movies outdoors on bright sunny days.
	- **Cloudy** The white balance has been set to Cloudy. Use this for taking pictures or movies outdoors under cloudy conditions.
	- **Incandescent** The white balance has been set to Tungsten. Use this for taking pictures or movies indoors under normal lighting conditions.
	- **Fluorescent** The white balance has been set to Fluorescent. Use this for taking pictures or movies indoors under fluorescent lighting conditions.
	- **Manual** The white balance has been set to Manual. Use this for taking pictures indoors or outdoors using your own custom settings.

## <span id="page-78-0"></span>*Adjusting Color Tones*

Select a color tone for your photos.

- 1. From camera mode, press **OPTIONS** (right softkey).
- 2. Use the right navigation key and highlight **EFFECT**.
- 3. Use your right and left navigation keys to view the color previews.
- 4. Select a color tone.

## <span id="page-78-1"></span>*Adjusting the Quality*

Your phone's camera quality settings include **Fine**, **Normal**, and **Economy**.

- 1. From camera mode, press **OPTIONS** (right softkey).
- 2. Use the right navigation key and highlight **QUALITY**.
- 3. Select **Fine**, **Normal**, or **Economy**.

## <span id="page-78-2"></span>*Adjusting the Shutter Sound*

You can choose how the shutter will sound as you snap a picture.

- 1. From camera mode, press **OPTIONS** (right softkey).
- 2. Use the right navigation key and highlight **Shutter Sound**.

3. Select **Shutter1**, **Shutter2** or **Shutter3**.

## <span id="page-79-1"></span>*Adjusting the Grid*

This feature allows you to adjust the camera's grid.

- 1. From camera mode, press the down navigation key and highlight **Grid**.
- 2. Select **Off** or **On**.

## <span id="page-79-2"></span>*Adjusting the Brightness*

This feature allows you to adjust the brightness of the picture.

- ► From camera mode, press the navigation key left or right. (You will see the gauge bar.)
	- **Press the right to increase the brightness or the left navigation key to decrease it.**

# <span id="page-79-0"></span>*Sending a Picture*

Once you have taken a photo, you can use the messaging capabilities of your phone to instantly share it with family and friends.

### Send a Photo to a Contact

- 1. Take a picture.
- 2. With the picture displayed, press **SEND** (left softkey).
- 3. Select a listed contact or one of the following options:
	- **Go to Contacts** to select a recipient from your phonebook entries.
	- **MULTIPLE** (left softkey) to select multiple contacts from the list of recent recipients.
	- **NEW ADDR** (right softkey) to enter a new Phone Number or Email Address.
- 4. Press **CONTINUE** (left softkey).
- 5. Compose a message in the space provided.
- 6. Press **OPTIONS** (right softkey) to display a list of optional sending, marking, and text input choices. (**Text Mode**, **Add Preset Message**, **Add/Change Recipient**, **Add/Change Attachment**, **Add/Change Subject**, **Save as Draft**, **Mark as Urgent**, and **Set Callback #**.)
- 7. Press **SEND** (left softkey).

# <span id="page-80-0"></span>*Sending a Video*

Once you have recorded a video, you can use the messaging capabilities of your phone to instantly share it with family and friends.

### Send a Photo to a Contact

- 1. Record a video.
- 2. With the video displayed, press **SEND** (left softkey).
- 3. Select a listed contact or one of the following options:
	- **Contact** to select a recipient from your phonebook entries and send the video via MMS message.
	- **Bluetooth** (left softkey) to send the video via Bluetooth device. For more information, see [Turning Bluetooth On and Off.](#page-85-0)
	- **Upload/Publish** (right softkey) to upload your video to the Web.

# <span id="page-80-1"></span>*Assigning Photos*

After taking a picture, assign it as a wallpaper or as a picture ID for a Contacts entry.

- 1. Take a picture.
- 2. With the picture displayed, press **OPTIONS** (right softkey) > **Assign** and select an option.
	- **Picture ID** to assign the picture to a Contacts entry.
	- Select one of the following options:
		- **Contacts**
		- **Unsaved Numbers**
		- **Private / Unknown**
	- **Wallpaper** to assign the picture as a screen saver.
- 3. Highlight an entry and press  $\Box$  to assign the picture.

# *Tools and Calendar*

Learn how to use many of your phone's productivity-enhancing features.

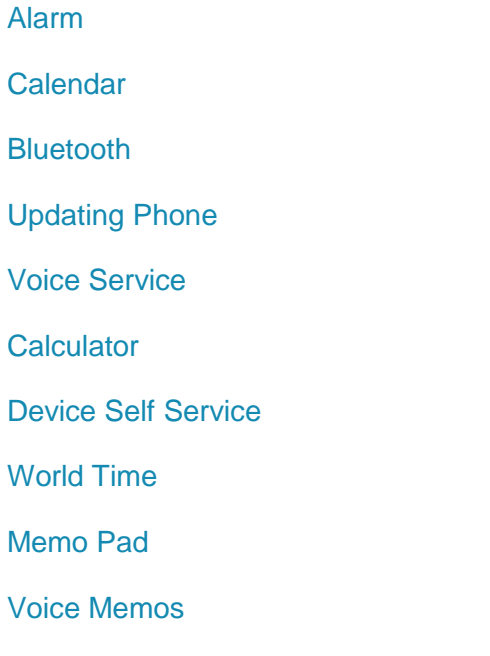

# <span id="page-81-0"></span>*Alarm*

Your phone comes with a built-in alarm clock that has multiple alarm capabilities.

- 1. Press  $\Box$  > **Tools** > Alarm.
- 2. Press **CREATE NEW** (left softkey).
- 3. Highlight the **ALARM** field to turn the alarm on or off.
- 4. Select a time for the alarm.
	- **Select AM** or **PM** by pressing the right softkey.
- 5. Select a ringtone type for the alarm by highlighting the ringtone field and pressing
- 6. Select a repeating status for the alarm by highlighting the repeat field and pressing  $\blacksquare$ 
	- **Highlight Daily, Once, or select individual days of the week and press DONE** (left softkey).
- 7. Select a **Snooze Interval** using the right and left navigation keys.
- Select an interval of **5 minutes**, **10 Minutes**, **15 Minutes**, **20 Minutes**, or **Off** to disallow the Snooze feature.
- 8. Select a **Volume** level using the right and left navigation keys.
- 9. Press **DONE** (left softkey).

# <span id="page-82-0"></span>*Calendar*

Your phone's Calendar tool helps you organize your time and you can set it to remind you of important events.

[Viewing the Current Day's Schedule](#page-82-1)

[Viewing the Calendar](#page-82-2)

[Adding a Schedule](#page-82-3)

[Viewing the Task List](#page-83-0)

[Viewing the Countdown](#page-83-1)

[Managing the Schedule Alerts](#page-83-2)

[Erasing Events](#page-84-1)

## <span id="page-82-1"></span>*Viewing the Current Day's Schedule*

Your phone comes in handy for checking your current day's schedule.

► Press > **Tools** > **Calendar** > **Today**.

## <span id="page-82-2"></span>*Viewing the Calendar*

You can view the calendar in several different ways, including month or day view.

► Press > **Tools** > **Calendar** > **Scheduler**.

## Jumping to Another Date

► Press **OPTIONS** (right softkey) > **Jump to date**.

# <span id="page-82-3"></span>*Adding a Schedule*

Use your phone's scheduler to add events to your calendar.

1. Press > **Tools** > **Calendar** > **Scheduler**.

2. Highlight the day to which you would like to add an event and press **OPTIONS** (right softkey) > **Add New**.

- 3. Enter the event title information and press **NEXT** (left softkey).
- 4. Select an event type using your navigation keys to scroll left or right.
- 5. Select an alarm time for the event using your navigation keys to scroll left or right. You can choose **No Alarm**, **On Time**, **10 Min. Before**, **30 Min. Before**, or **1 Hour Before**.

Note: The default alarm time is **10 Min. Before**.

- 6. Select a repeating status for the event using your navigation keys to scroll left or right.
- 7. Select a ringtone type for the alarm by highlighting the ringtone field and pressing  $\Box$
- 8. Select a **Start** and **End** time and date for the event.
- 9. Select **Go to Contact** to select one or more contacts to associate with this event.
- 10. Press **DONE** (left softkey) to save the event.

## <span id="page-83-0"></span>*Viewing the Task List*

The Task List displays a summary of your upcoming events in chronological order. Each entry displays its relative priority, due time, due date, and whether or not the task was missed.

► Press > **Tools** > **Calendar** > **Task List**.

## <span id="page-83-1"></span>*Viewing the Countdown*

The Countdown List displays the number of days that remain until specific scheduled events. If the event itself was missed or ignored through your event alerts, that event displays the number of days passed since the scheduled time.

► Press > **Tools** > **Calendar** > **Countdown**.

#### Jumping to Another Date

► Press **OPTIONS** (left softkey) > **Jump to date**.

## <span id="page-83-2"></span>*Managing the Schedule Alerts*

When your phone is turned on and you have an event alarm scheduled, your phone alerts you and displays the event summary. There are several ways your phone alerts you to scheduled events:

- By playing the assigned ringtone type.
- By illuminating the backlight.
- By flashing the LED.
- 1. To silence the alarm and reset the schedule, press any key except the navigation keys.
- 2. To view additional options, press the appropriate option:
	- **Shooze** silences the alarm and schedules it to replay again in 10 minutes.
	- **View** displays the event detail screen.
	- **Dismiss** (right softkey) stops the alarm and eliminates any further notices about the event.

# <span id="page-84-1"></span>*Erasing Events*

You can delete events scheduled for a specific time and date.

### Erasing a Day's Events

- 1. Press > **Tools** > **Calendar** > **Scheduler**.
- 2. Highlight the day for which you would like to erase events and press  $\Box$
- 3. Highlight the event you want to erase and press **OPTIONS** (right softkey) > **Delete**.
- 4. Select **Yes** (left softkey) or **No** (right softkey).

## Erasing All Events

You have the option of deleting all events scheduled before a specific time and date.

- 1. Press > **Tools** > **Calendar** > **Scheduler**.
- 2. Press **OPTIONS** (right softkey) > **Delete All.**
- 3. Select **Yes** (left softkey) or **No** (right softkey).

# <span id="page-84-0"></span>*Bluetooth*

Bluetooth is a short-range communications technology that allows you to connect wirelessly to a number of Bluetooth phones, such as headsets and hands-free car kits, and Bluetooth-enabled handhelds, computers, printers, and wireless phones. The Bluetooth communication range is usually up to approximately 30 feet.

### [Turning Bluetooth On and Off](#page-85-0)

[Using the Bluetooth Settings Menu](#page-85-1)

#### [Pairing Bluetooth Phones](#page-85-2)

# <span id="page-85-0"></span>*Turning Bluetooth On and Off*

Before using Bluetooth, you must turn it on. By default, your phone's Bluetooth feature is set to **Off**. Turning Bluetooth on makes your phone "discoverable" by other in-range Bluetooth phones.

## Turn Bluetooth On

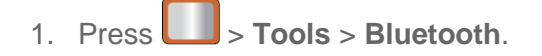

2. Highlight **On** and press **that is a contract Bluetooth.** 

## Turn Bluetooth Off

- 1. Press **D** > **Tools** > **Bluetooth**.
- 2. Highlight **Off** and press **that** to disable Bluetooth.

# <span id="page-85-1"></span>*Using the Bluetooth Settings Menu*

The Bluetooth menu allows you to set up many of the characteristics of your phone's Bluetooth service. These include:

- Entering or changing the name your phone uses for Bluetooth communication.
- Setting your phone's visibility (or "discoverability") for other Bluetooth phones.
- Displaying your phone's Bluetooth address.

To access the Bluetooth Settings menu:

- 1. Press > **Tools** > **Bluetooth**.
- 2. Set your Bluetooth options.
	- Highlight **My Bluetooth Info** and press **EDIT** (left softkey) to rename your phone for Bluetooth.
	- Select **Visibility** > **Always Visible**, **Visible for 3 Min**, or **Hidden** to set your Bluetooth visibility.
	- Select **My Bluetooth Info** to display your phone's Bluetooth profiles and address.

## <span id="page-85-2"></span>*Pairing Bluetooth Phones*

The Bluetooth pairing process allows you to establish trusted connections between your phone and another Bluetooth phone. When you pair phones, they share a passkey, allowing for fast, secure connections while bypassing the discovery and authentication process.

### Pair with Another Bluetooth Phone

- 1. Press > **Tools** > **Bluetooth** > **Add New** > <**Search**>. (Your phone will display a list of discovered in-range Bluetooth phones.)
- 2. Highlight a phone and press  $\Box$
- 3. Enter the PIN code and press  $\Box$
- Note: Due to different specifications and features of other Bluetooth-compatible phones, display and operations may be different, and functions such as transfer or exchange may not be possible with all Bluetooth-compatible phones

# <span id="page-86-0"></span>*Updating Phone*

From time to time, software updates may be available for your phone.

#### Download Software Updates to Your Phone

- 1. Press > **Tools** > **Update Phone**.
- 2. Press **Update Firmware** to update your phone's software version or **Update PRL** to update the list of geographic areas your phone can use during roaming. (Your phone automatically downloads and installs any available updates. You may be required to power your phone off and back on to complete the software upgrade.)

# <span id="page-86-1"></span>*Voice Service*

Your phone's voice service capabilities make it possible for you to complete tasks such as dialing a phone number in your Contacts simply by talking into your phone.

#### [Automatic Speech Recognition \(ASR\)](#page-86-2)

#### [ASR Options](#page-88-0)

## <span id="page-86-2"></span>*Automatic Speech Recognition (ASR)*

You can use your phone's built-in automatic speech recognition (ASR) software to dial a phone number in your Contacts or to launch phone functions. All you have to do is to talk into the phone, and ASR will recognize your voice and complete tasks by itself.

### Activating ASR

► Press and hold

The screen displays "Say a command" and the phone prompts you to say the name of the command you want to use. To complete your task, simply follow the voice prompts.

Tools and Calendar 60

Available ASR commands include:

- **Call <name or #>** to call an entry in your Contacts list or a spoken phone number.
- **Send Text** <**Name or #**> to send a text message to the spoken name or phone number.
- **Lookup** <**Name**> to lookup the spoken contact name.
- **Go To** <**Menu**> to jump directly to menu items or applications.
- **Check** <**Item**> to check your phone's status.

#### **Tip:** Use ASR in a quiet environment so it can accurately recognize your commands.

#### Making a Voice Call with ASR

- 1. Press and hold  $\sqrt{4}$
- 2. If you hear "Say a command," say "**Call**."
- 3. If you hear "Say the name or number," say a name or a phone number.
- 4. If you hear "Which location?", say a number type (for example, "Mobile").
- Tip: You can skip steps 3 and 4 by saying a name and location after "Call" without pausing (for example, "**Call John Jones mobile**").
- Note: If ASR does not recognize the name or number, it will find the most likely matches and display a list of up to three names or numbers. You will hear "Did you say…" followed by the name or number. You can confirm by saying "**Yes**." Say "**No**" to change the selection.

### Opening Menus with ASR

You can jump directly to many menu items or applications by saying "Go to" followed by a menu option.

- 1. Press and hold **吗**
- 2. If you hear "Say a command," say "**Go To**."
- 3. If you hear "Which shortcut?", say an application name (for example, "Messages").
- 4. The phone opens the selected menu.

### Checking Phone Status Using ASR

You can use ASR to obtain information about your phone:

- **Status**
- **Time**
- **Signal Strength**
- **Network**
- **Battery**
- **My Phone Number**
- 1. Press and hold **\***
- 2. If you hear "Say a command," say "**Check**."
- 3. If you hear "Which status item?," say a command.

# <span id="page-88-0"></span>*ASR Options*

The ASR options menu allows you to modify confirmations prompts, voice adaptations, and ASR modes.

### Change ASR Confirmation

- 1. Press and hold  $\frac{1}{\sqrt{4}}$
- 2. Press **SETTINGS** (right softkey) > **Confirmation** and select an option.
	- **Automatic** to ask for confirmation only when the system is not sure what you said.
	- **Always Confirm** to always ask for confirmation.
	- **Never Confirm** to never ask for confirmation.

#### Adapt the System to Your Voice

- 1. Press and hold  $\boxed{4}$
- 2. Press **SETTINGS** (right softkey) > **Adaptation** > **Adapt Voice**.
- 3. Press **START** (left softkey) and repeat each word, phrase, or telephone number you hear.

### Reset the Adaptation

- 1. Press and hold  $\sqrt{4}$
- 2. Press **SETTINGS** (right softkey) > **Adaptation** > **Reset Voice** > **Yes** (left softkey).

#### Tools and Calendar 62

## Change the ASR Mode

- 1. Press and hold **4**
- 2. Press **SETTINGS** (right softkey) > **Audio Modes** and select an option.
	- **Expert Mode** to sound a beep only.
	- **Prompt Mode** to prompt for required information.

# <span id="page-89-0"></span>*Calculator*

Your phone comes with a built-in calculator and handy tip and eco-calculators for figuring tip percentages and miles-per-gallon.

## [Tip Calculator](#page-89-1)

### [Eco Calculator](#page-89-2)

- 1. Press > **Tools** > **Calculator** > **Calculator**.
- 2. Enter numbers using your keypad.
	- $\blacksquare$  Press  $\mathbf{X}_{\text{shift}}$  to enter decimal points.
	- Press  $\frac{40}{100}$  to change the sign from positive to negative.
	- **Press CLEAR** (right softkey) to clear all numbers.
- $\overline{3}$ . Press  $\overline{\phantom{a}}$  for the calculation result.

## <span id="page-89-1"></span>*Tip Calculator*

With the tip calculator, you can configure the tip percentage you owe on a bill.

- 1. Press > **Tools** > **Calculator** > **Tip Calculator**.
- 2. Use your keypad and navigation key to enter the **Bill (\$) amount**, **Tip (%)**, and **# Paying**.
	- The **Tip (\$)** displays the amount you pay for a tip and **You pay** displays the total amount you pay on the bill.

# <span id="page-89-2"></span>*Eco Calculator*

Your phone comes with an eco calculator that allows you to configure the amount you pay per gallon of fuel and the resulting efficiency of your car's mileage.

To calculate your car's price of fuel per gallon:

Tools and Calendar 63

- 1. Press > **Tools** > **Calculator** > **Eco Calculator**.
- 2. Press **CREATE** (left softkey).
- 3. Use your keypad and navigation key to enter the **Distance (mi)**, **Fuel (\$)**, **(gallon)**, and **Price (\$/gallon)** amounts.
	- The calculator displays the **(\$/mile)** and **(gallon/mile)** efficiency amounts.

# <span id="page-90-0"></span>*Device Self Service*

This built-in service on your phone allows you to activate your phone manually via a Webenabled UI.

- 1. Press > **Tools** > **Device Self Service**.
- 2. Follow the onscreen prompts to manually activate your new phone.

# <span id="page-90-1"></span>*World Time*

Your phone gives you the capability to view the time in over 50 different locations around the world.

- 1. Press > **Tools** > **World Time**.
- 2. Use your right or left navigation keys to scroll through the list of cities.
- 3. Press **SET DST** (left softkey) to turn Daylight Savings Time **On** or **Off**.

# <span id="page-90-2"></span>*Memo Pad*

Your phone comes with a memo pad that you can use to compose and store reminders and notes to help keep you organized.

## Compose a Memo

- 1. Press  $\Box$  > **Tools** > **Memo Pad** > **ADD NEW**.
- 2. Type your note using the keypad and press **Done**.

### Read a Saved Note

- 1. Press > Tools > Memo Pad.
- 2. Highlight a note and press  $\Box$

### Delete Saved Notes

- 1. Press > **Tools** > **Memo Pad**.
- 2. Highlight a note and press  $\Box$
- 3. Press **OPTIONS** (right softkey) > **Delete** > **Yes** (left softkey).

# <span id="page-91-0"></span>*Voice Memos*

Use your phone's Voice Memo feature to record brief memos to remind you of important events, phone numbers, or grocery list items and to record conversations during a call.

- **Note**: Your phone can store 1 minute of memos during a call and 2 minutes within the **Tools** menu.
- [Recording a Current Call](#page-91-1)
- [Recording Voice Memos](#page-91-2)
- [Playing Voice Memos](#page-92-0)
- [Erasing Voice Memos](#page-92-1)
- [Editing Voice Memos](#page-92-2)
- [Check Voice Memo Information](#page-92-3)
- [Send a Voice Memo Message](#page-93-0)

## <span id="page-91-1"></span>*Recording a Current Call*

With your phone's Voice Memo feature, you can record a phone call while you are on the call.

- 1. While on a call, press **OPTIONS** (right softkey) > **Voice Memo** to begin recording the call.
- 2. To pause the recording, press **PAUSE** (left softkey), or press **STOP** (left softkey) to stop recording.

## <span id="page-91-2"></span>*Recording Voice Memos*

Recording Voice Memos is as easy as speaking into your phone.

- 1. Press > **Tools** > **Voice Memo** > **Record**.
- 2. Begin recording after the voice prompt.

### End a Memo Recording

► Press or **FINISH** (right softkey).

## <span id="page-92-0"></span>*Playing Voice Memos*

You can play and review the voice memos you have recorded.

- 1. Press > **Tools** > **Voice Memo** > **Review**.
- 2. Highlight the Memo you want to play and press **REVIEW** (left softkey).

## <span id="page-92-1"></span>*Erasing Voice Memos*

You can erase voice memos that you have previously recorded.

- 1. Press > **Tools** > **Voice Memo** > **Review**.
- 2. Highlight the Memo you want to erase and press **OPTIONS** (right softkey) > **Delete** > **DELETE** (left softkey).

### Erase All Voice Memos

- 1. Press > **Tools** > **Voice Memo** > **Review**.
- 2. Press **OPTIONS** > **Delete All** > **DELETE** (left softkey).

## <span id="page-92-2"></span>*Editing Voice Memos*

You can edit the titles or captions you assign to voice memos.

- 1. Press > **Tools** > **Voice Memo** > **Review**.
- 2. Highlight the Memo you want to edit, and press **OPTIONS** (right softkey) > **Edit Caption**.
- 3. Enter the new title and press **DONE** (left softkey).

## <span id="page-92-3"></span>*Check Voice Memo Information*

You can check information about your voice memos such as length, and time and date of the recording.

- 1. Press > **Tools** > **Voice Memo** > **Review**.
- 2. Highlight the Memo whose information you want to view and press **OPTIONS** (right softkey) > **Info**.
- 3. Check the information and press **DONE** (left softkey).

# <span id="page-93-0"></span>*Send a Voice Memo Message*

You can even send a voice memo as a message.

- 1. Press > **Tools** > **Voice Memo** > **Review**.
- 2. Highlight the Memo you want to send and press **OPTIONS** (right softkey) > **Send Message**.
- 3. Select the message recipient and press **. See [Compose Text Messages](#page-58-0) for more** information

# *Index*

3-way Calling, 24 911 Calls, 20 Abbreviated Dialing, 40 Accessibility, 41 Voice Guide, 42 Voice Recognition, 41 Account Help, 5 Manage, 6 Services, 7 Account Passwords, 6 Accounts, 52 Activation, 4 Airplane Mode, 42 Alarm Ringers, 33 Setting, 78 Answering Calls, 21 Roam Enabled, 22 Applications, 58 Downloading, 59, 60 My Stuff, 61 ASR Activating, 84 Checking Phone Status with, 85 Making Calls with, 84 Opening Menus with, 84 Options, 85 Auto Key Guard, 34 Backlight Control, 30 **Battery** Install, 1 Bluetooth, 81 Pairing, 83 Sending Contacts via, 51 Settings, 82 Turning Off, 82 Turning On, 82 Brightness, 30 PowerSave Mode, 30

Browser, 67 Opening, 67 Options, 67 Toolbar, 67 Calculator, 86 Eco, 87 Tip, 87 Calendar, 79 Call Answer, 40 Camera, 69 Sending Pictures, 75 Settings, 71 Shooting Modes, 71 Taking Pictures, 69 Contacts, 47 Accessing, 47 Adding, 48 Assigning a Picture, 50 Calling from, 19 Contact Match, 43 Delete, 50 Deleting, 50 Edit, 49 List Options, 47 Save a Number, 49 Sending via Bluetooth, 51 Data, 42, 63 FAQs, 66 Net Guard, 42 Update Profile, 43 Data Services Password, 6 **Display** Backlight Control, 30 Brightness, 30 Picture ID, 29 Email, 52 Sending, 52 Set Up, 52 Emergency Numbers, 20 Emoticons, 16 Entering Text, 13, 34, 54 ABC Mode, 14, 56 Additional QWERTY Text Options, 17

Keypad, 13 Numbers, 14, 56 Preset Messages, 14, 56 QWERTY Keyboard, 15 Selecting Mode, 55 Smileys, 14, 56 Symbols, 14, 56 Entertainment, 69 GPS Services, 61 Activating Location Mode, 61 Sprint Family Locator, 62 **History** Calling from, 19 Clear, 27 Options, 26 View, 26 Home Screen, 10 Status Icons, 11 In-call Options, 24 Language, 44 Location, 36 Lock Code, 36 Lock Phone, 35 Memo Pad, 88 Messaging, 52, 53 Calling from, 19 Composing, 53 Ringers, 33 MMS Messaging, 53 My Stuff, 60 Applications, 61 Navigation Keys, 46 Parental Controls, 37 Customizing, 38 Restrictions, 38 Using, 37 Phone, 18 Answering Calls, 21 Emergency Numbers, 20 Key Functions, 8 Layout, 8 Lock Code, 36 Making Calls, 18 Receiving Calls, 21

Reset, 38 Using the Dialpad, 18 Vision Username, 35, 39 Phone Lock, 35 **Pictures** Sending, 75 Power On, 10 PowerSave Mode, 30 Reset Phone, 38 Ringers, 31 Alarm, 33 Battery Alert, 33 Incoming Calls, 31 Messages, 33 Power Off, 33 Power On, 33 Roaming, 43 Data Guard, 43 Setting, 44 Settings, 28 Bluetooth, 82 Contacts, 45 Display, 28 Language, 44 Location, 36 Lock Phone, 35 Others, 40 Parental Controls, 37 Phone Information, 35 Reset/Delete, 38 Ringers, 31 Volume, 31 Shopping, 62 Smileys, 16 SMS Messaging, 53 Social Network, 53 Softkeys, 9 Speed Dial, 25 Sprint 411, 7 Sprint Family Locator, 62 Sprint Operator Services, 7 Status Bar Data Connection, 64

Status Icons, 11 TDD Options, 45 Text Messaging, 53 Tools, 78 Alarm, 78 Bluetooth, 81 Calculator, 86 Calendar, 79 Memo Pad, 88 Update Phone, 83 Voice Service, 83 World Time, 87 TTY Options, 45 Text Telephone, 45 Turning Off, 45 Turning On, 45 Turn Device On, 10 Update Data Profile, 43 Firmware, 83 Phone, 83 PRL, 83 Videos, 69 Recording, 70 Sending, 76 Vision Username, 35, 39 Voice Guide Accessibility, 42 Voice Memos Editing, 89 Erasing, 89 Recording, 89 Reviewing, 90 Sending, 90 Voice Recognition Accessibility, 41 Voice Service, 83 ASR, 84 Voicemail, 22 Notification, 22 Password, 6 Setup, 5

Volume, 31 Web, 63 FAQs, 66 Launching, 64 Launching a Connection, 64 Navigating, 64 Status and Indicators, 64 Your User Name, 63 World Time, 87